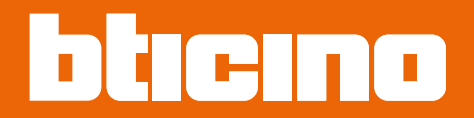

**374005**

*User and installation manual*

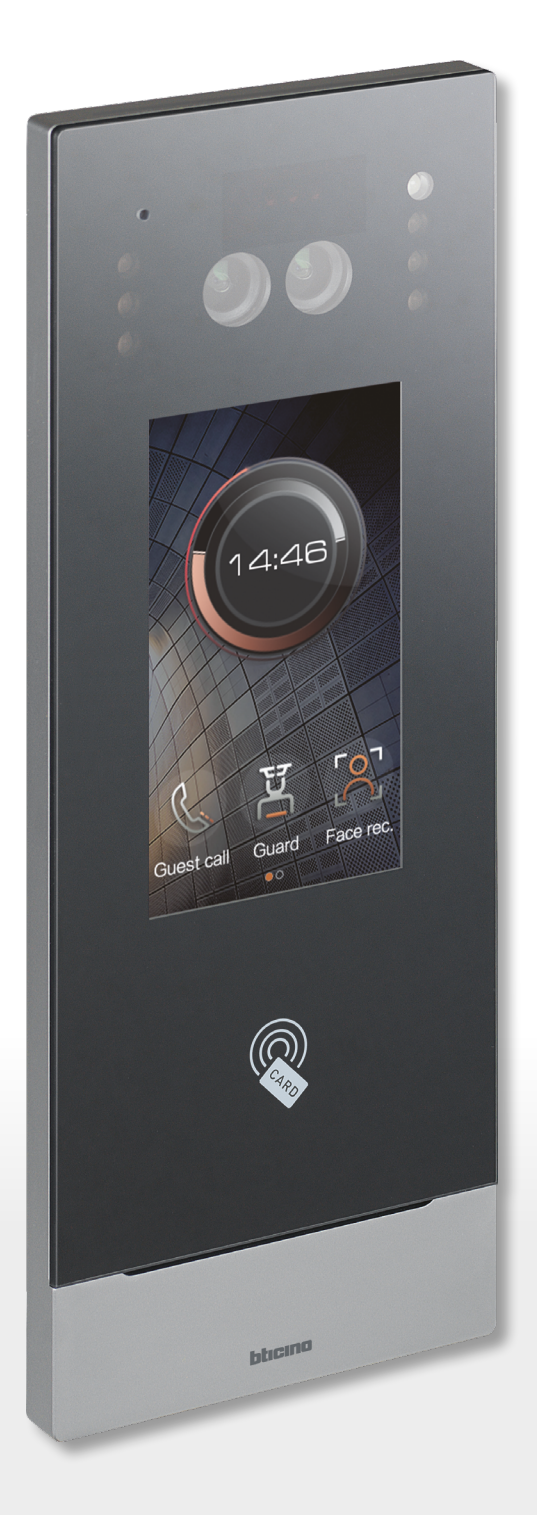

RA00190AB-01/23-PC

*User and installation manual*

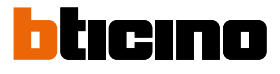

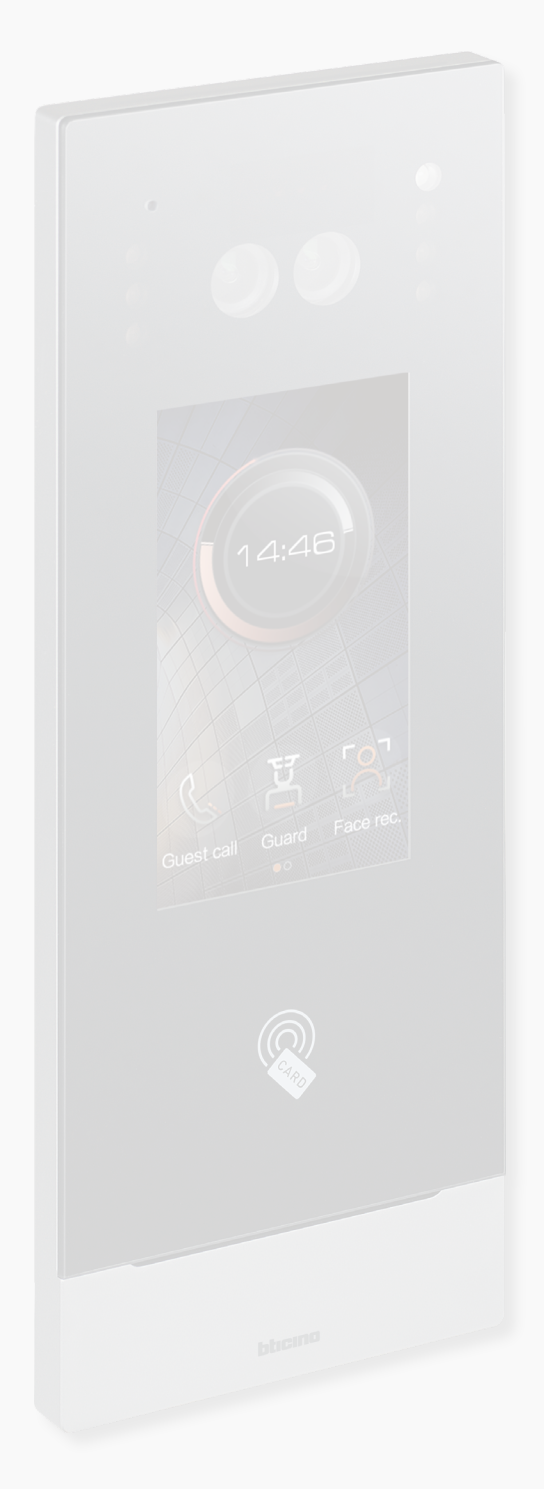

*User and installation manual*

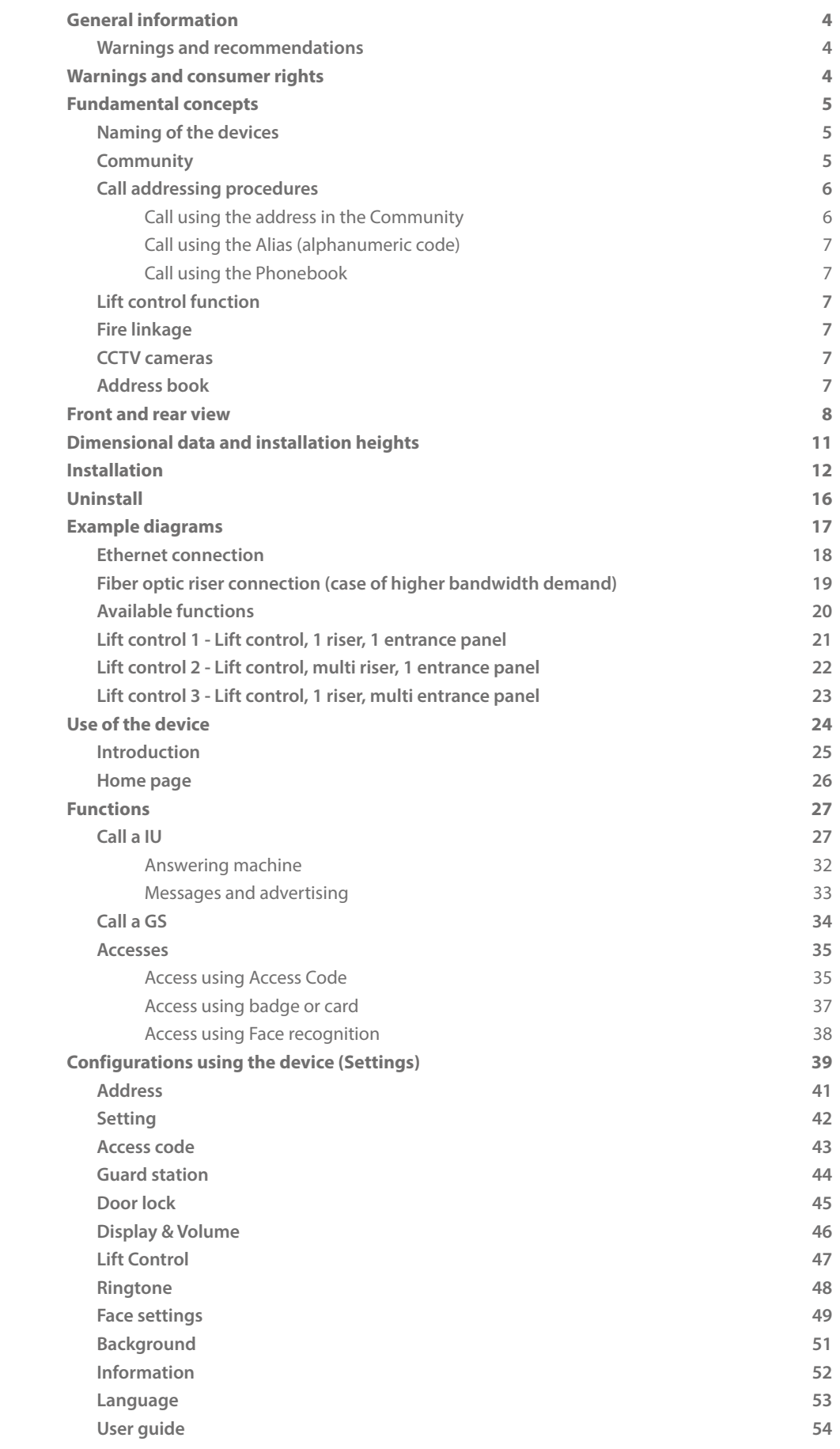

Contents

<span id="page-3-0"></span> $\blacklozenge$ 

 $\overline{a}$ 

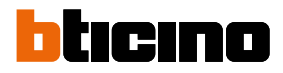

### **General information**

#### **Warnings and recommendations**

It is important to read this manual carefully before proceeding with the installation. The warranty becomes automatically void in case of negligence, improper use, tampering by unauthorised personnel.

 The Entrance Panel must not be exposed to water drops or splashes; it must be used only on IP DES digital systems.

### **Warnings and consumer rights**

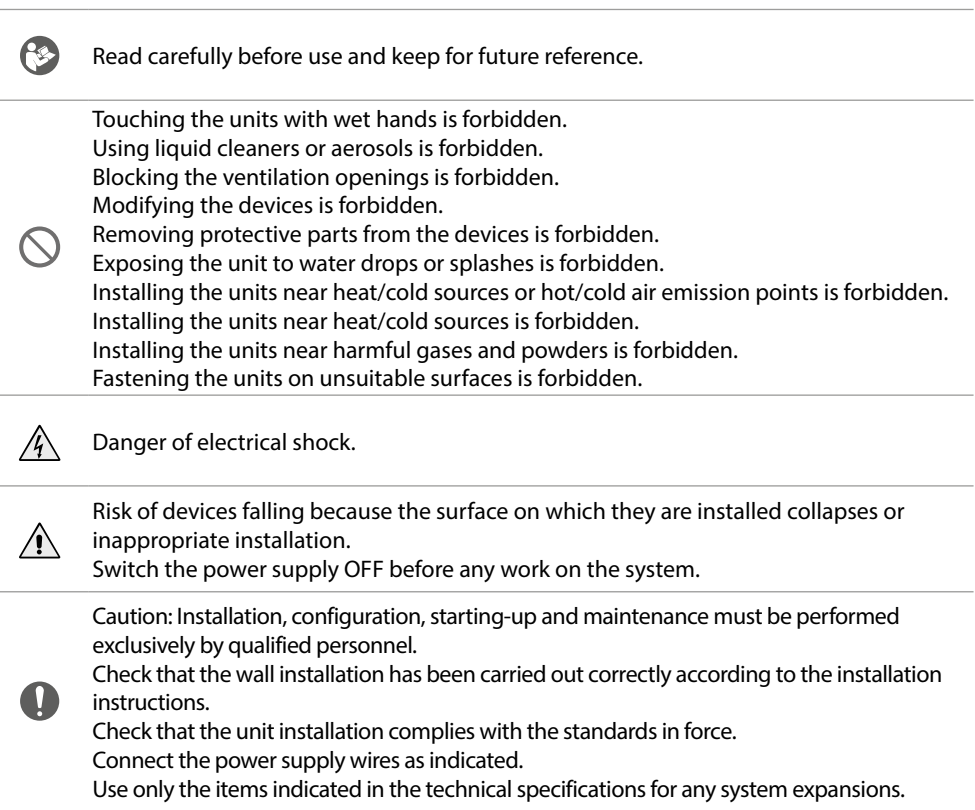

### <span id="page-4-1"></span>**Fundamental concepts**

### **Naming of the devices**

In this manual, for easy reading, the abbreviated device name is used as in the list:

– IU: Indoor Unit

<span id="page-4-0"></span> $\blacklozenge$ 

- EP: Entrance Panel
- GS: Guard Station
- SD: Server DES
- SEP: Small Entrance Panel
- AB: Address book
- SW: IP DES SYSTEM

#### **Community**

The term Community means the housing complex reproduced in the project design made using the SW.

The structure in its maximum extension includes:

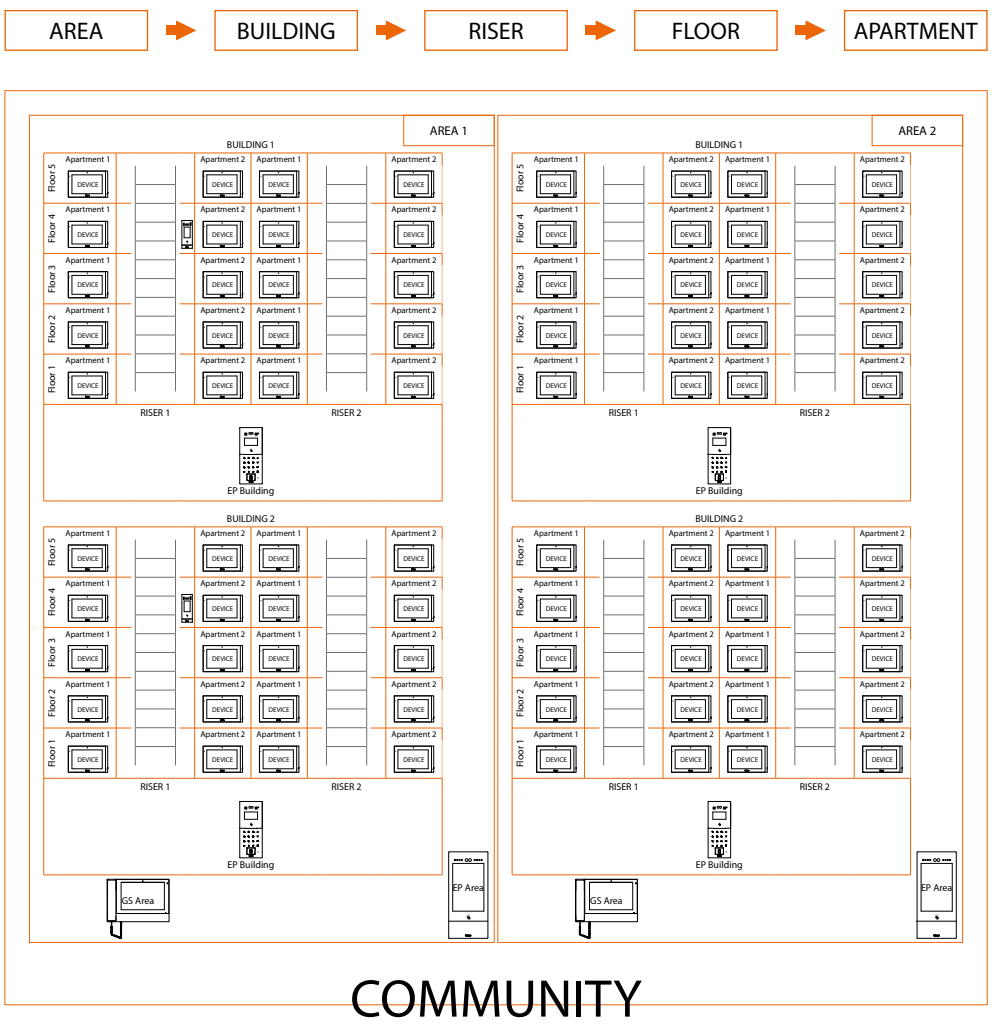

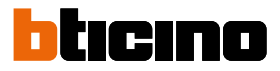

#### <span id="page-5-0"></span>**Call addressing procedures**

On the basis of data recorded in the system phonebook and the Community structure the calls can be made using various methods:

- **[call using the address in the Community](#page-5-1)**;
- **[call using the Alias \(alphanumeric code\)](#page-6-1)**;
- **[call using the Phonebook](#page-6-2)**.

#### <span id="page-5-1"></span>**Call using the address in the Community**

To make this type of call you must know the address of the person being called, which depends on the community structure, for example:

- to call the IU highlighted in the diagram from the «A» EP, enter the corresponding address «**11010402**»;
- to call the IU highlighted in the diagram from the «B» EP, enter the corresponding address «**010402**», as the IU is positioned inside building 1 and therefore it is sufficient to type the Riser, Floor and Apartment number.

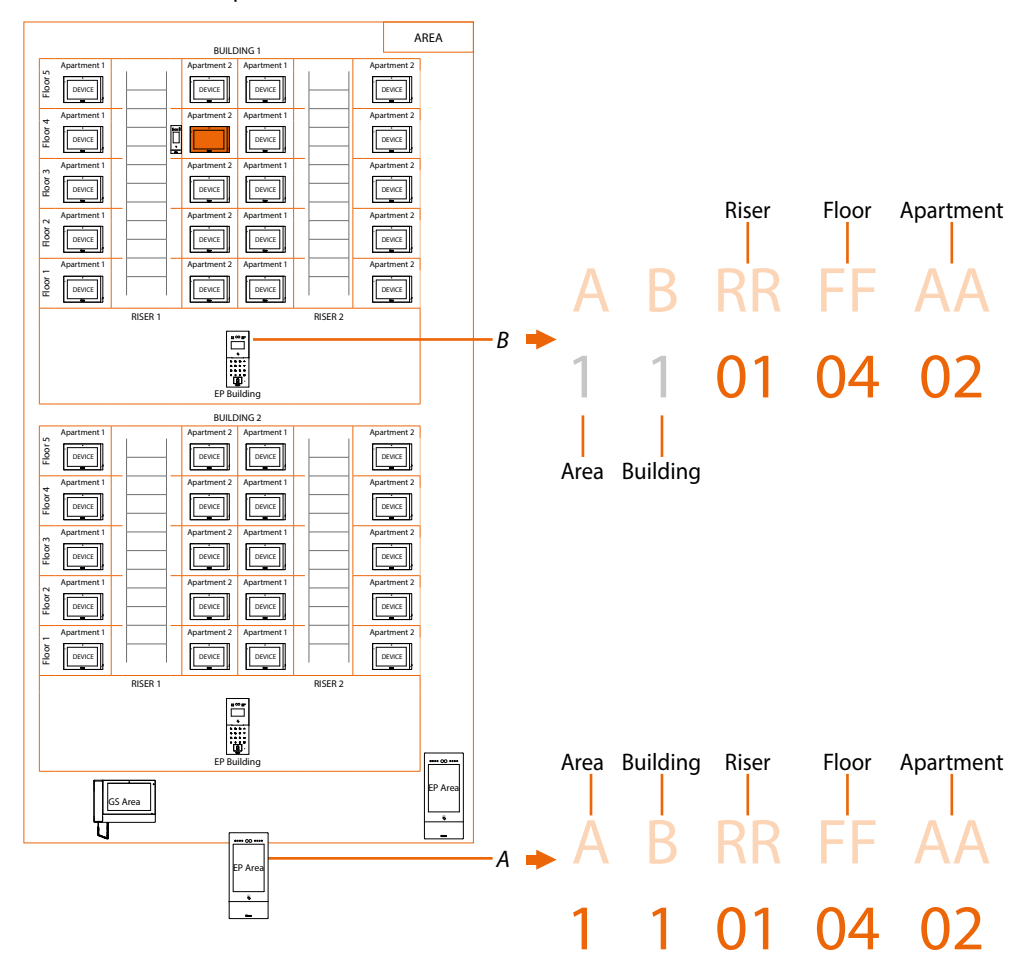

*Note: during the configuration phase, the number of digits to be used for each call sector (Area/Building/ Riser/Floor/Apartment) must be set.*

*Example: I have to call an apartment inside building 2*

*– if there are from 1 to 9 buildings in the area, I must enter «2» (one digit used for the Building call sector); – if there are more than 10 buildings in the area, I must enter «02» (two digits used for the Building call sector).*

The system will automatically show the correct number of digits to type and which data to enter on the basis of the EP position you are calling from, for example Area (2 01 06 02) or Building (01 06 02)

System configuration (default)

Areas 9, Building 99, Riser 99, Floor 99, Apartment 99

It is possible to modify the limits using the SW (see SW manual for details)

*User and installation manual*

#### <span id="page-6-1"></span><span id="page-6-0"></span>**Call using the Alias (alphanumeric code)**

The alphanumeric code, by default, is the same address as in the Community but it is possible to replace it with an alias using the SW. For more details see the Software manual. Example:

 $1 1 01 04 02 \rightarrow R12$ 

#### <span id="page-6-2"></span>**Call using the Phonebook**

In this way it is possible to use the phonebook key and select the contact to call or it is possible to make a call by typing the code (Alias), with the advantage that during typing the system will autocomplete the address; see the software Manual for more detail.

Example:

# 1 1 01 04 02  $\rightarrow$  JOHN SMITH

#### <span id="page-6-4"></span>**Lift control function**

The Lift control function allows a command to be sent to the lift control centre to simulate a lift call.

The lift action depends on the functions of the lift control unit (BTicino cannot define these functions. They depend on the lift manufacturers). It is necessary to enable the function in **[Setting](#page-41-1)**

It is possible to display some wiring diagram examples in the **[lift control](#page-20-1)** section

For more information, see the «Lift Control Interface item 375010 software manual».

#### <span id="page-6-3"></span>**Fire linkage**

It enables the door lock opening function in case of fire. The Fire linkage function allows the automatic opening of EP door locks in the event of a fire. The use of this function requires a clean contact in the GND FIRE LINKAGE input clamp from the fire fighting system.

It is necessary to enable the function in **[Setting](#page-41-1)**

#### **CCTV cameras**

CCTV cameras for passive video surveillance.

#### **Address book**

Phonebook, created using the SW, containing the addresses of all the system devices.

<span id="page-7-0"></span>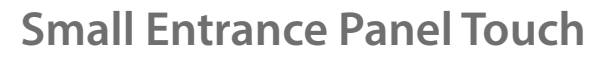

z

*User and installation manual*

### **Front and rear view**

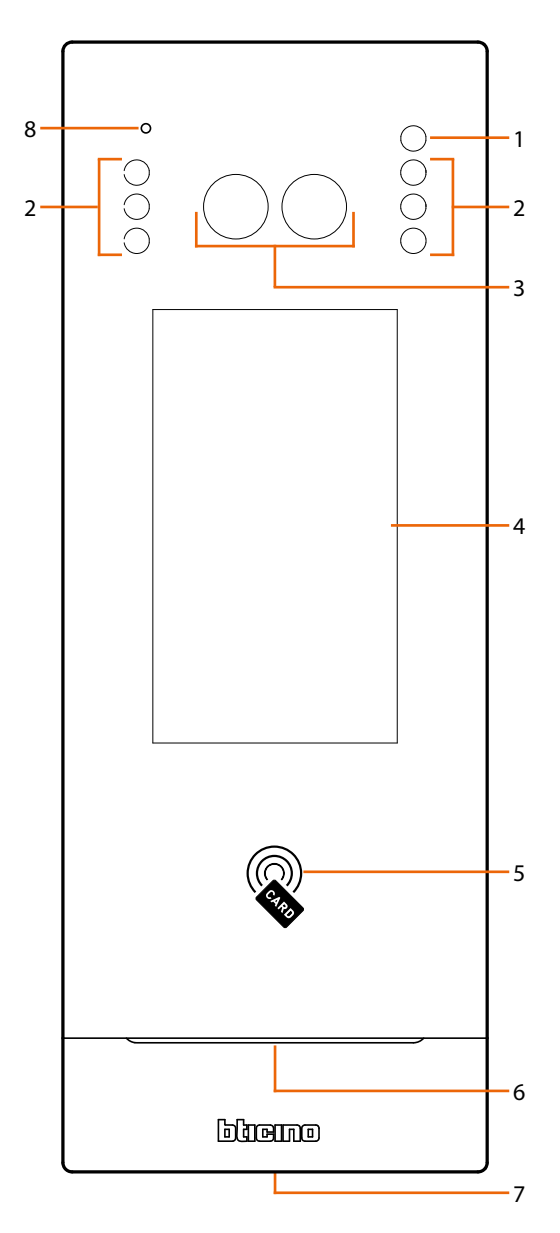

btıcıno

- 1. Light sensor
- 2. LED for the shooting field lighting
- 3. Camera
- 4. Display 4.3" (touch screen)
- 5. Badge reader for door lock opening
- 6. Loudspeaker
- 7. Locking screw
- 8. Microphone

*User and installation manual*

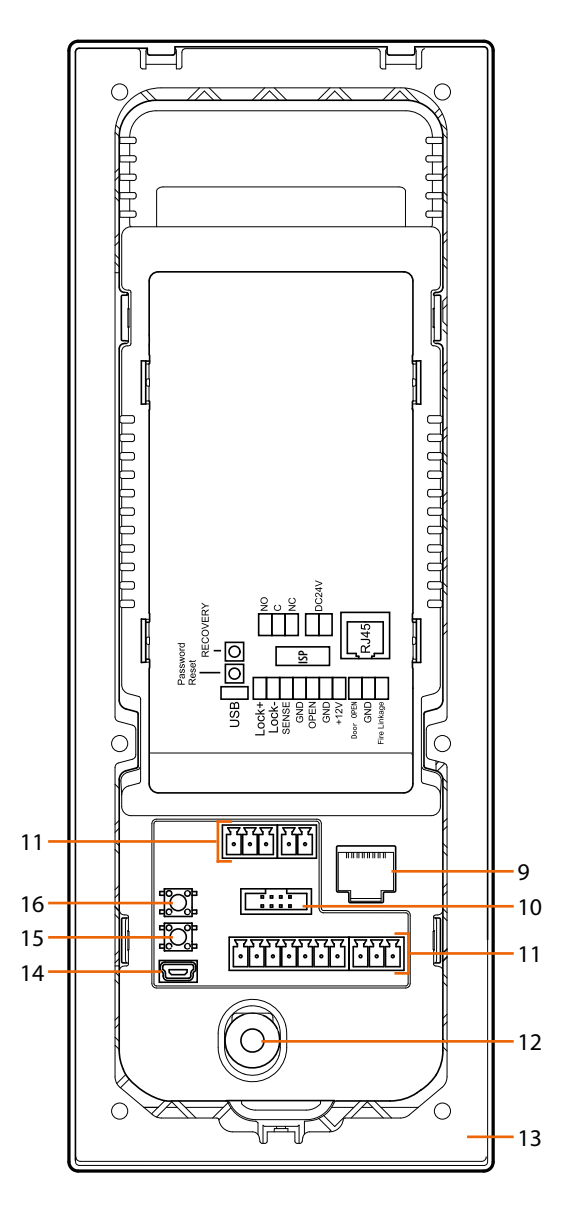

- 9. RJ45 Connector (\*)
- 10. Not used
- 11. Connection clamp
- 12. Tamper switch
- 13. Mounting bracket
- 14. USB Connector (not used)
- 15. Reset the "local access code" and the "setting access code" to the factory values
- 16. Not used

(\*) This device does not support standard POE power supplies, but only POE power supplies identified with item no. 375002.

Connect the cat5/5e/6 FTP or cat5/5e/6 UTP cable with ferrite supplied to the connector

 $\blacklozenge$ 

*User and installation manual*

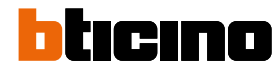

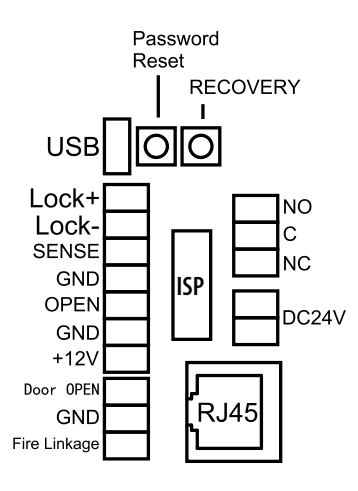

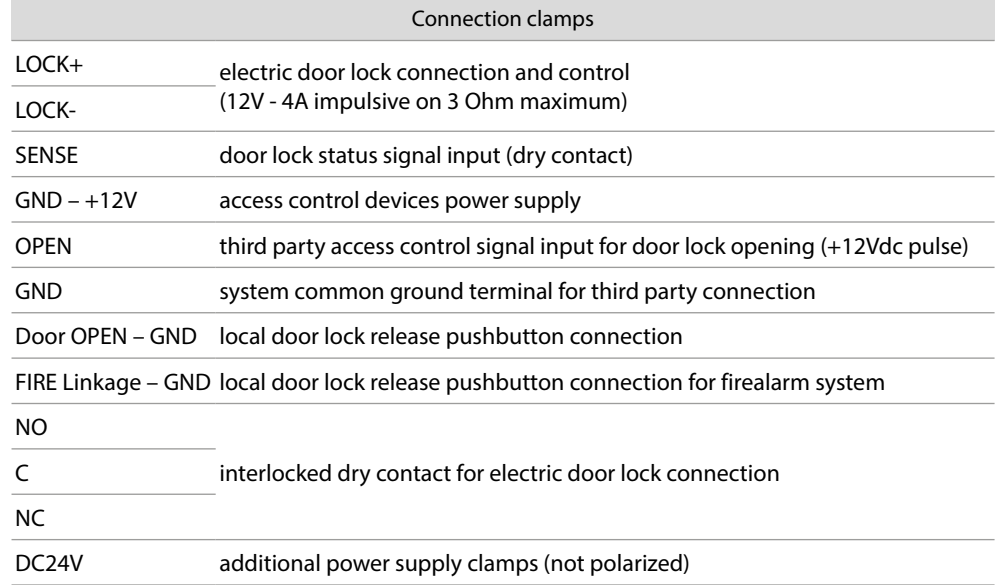

It is possible to display some wiring diagram examples in the **[Example diagrams/functions](#page-16-1)** section

*User and installation manual*

### **Dimensional data and installation heights**

<span id="page-10-0"></span> $\triangleleft$ 

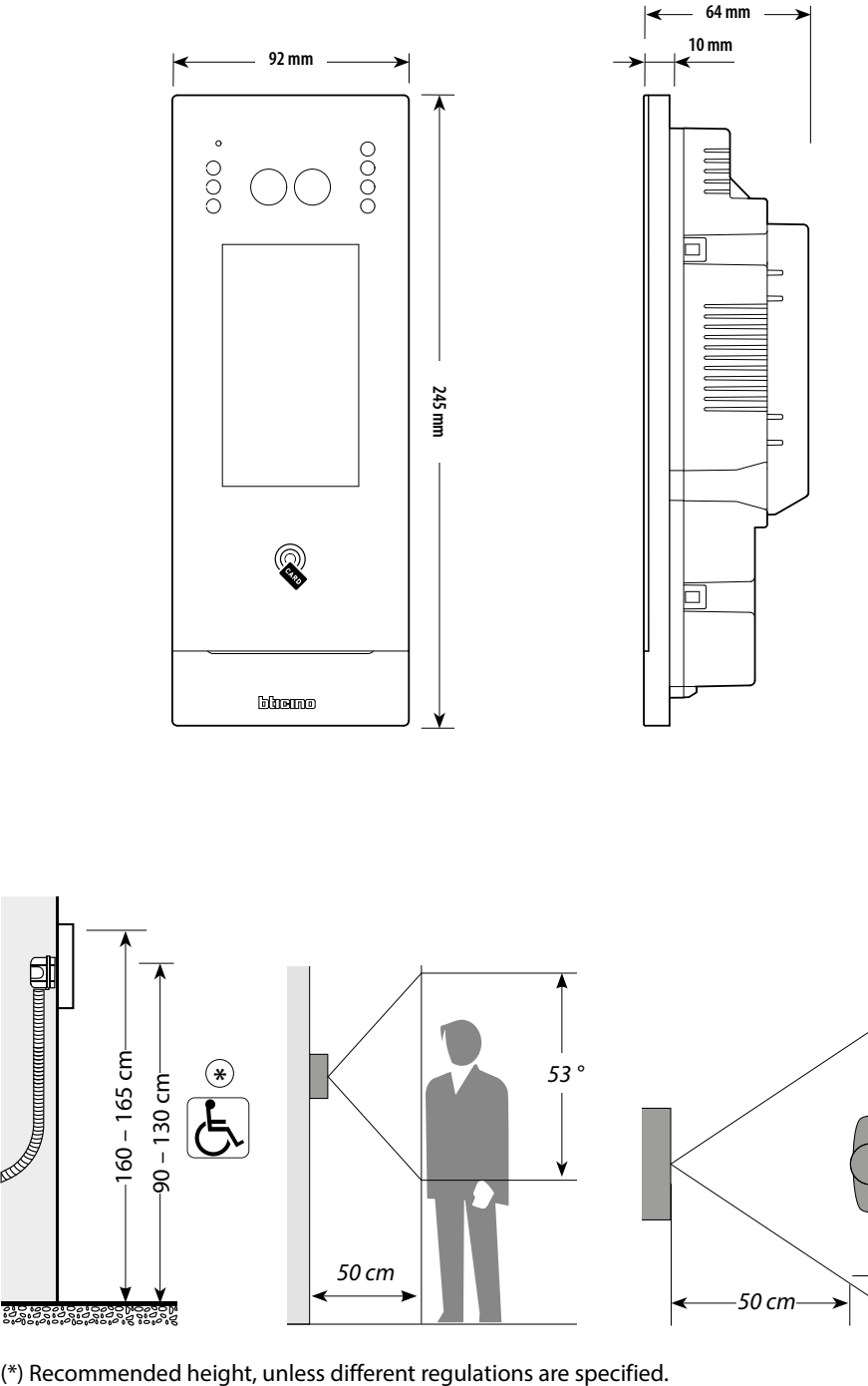

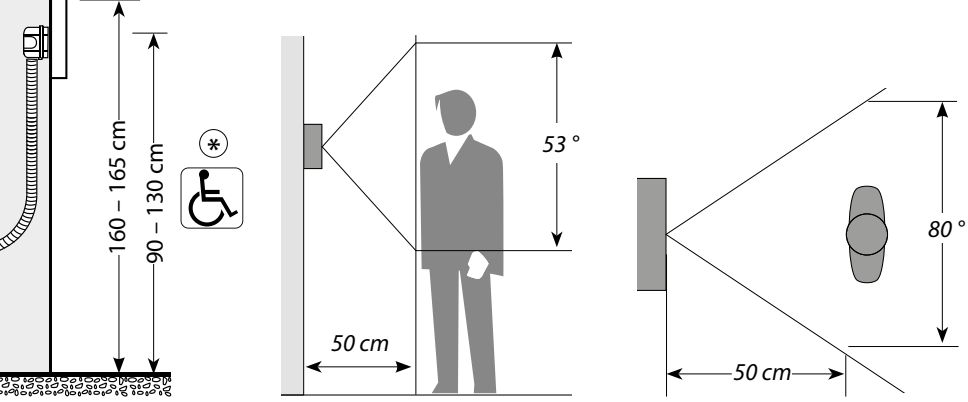

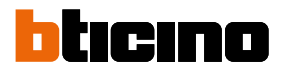

<span id="page-11-0"></span>*User and installation manual*

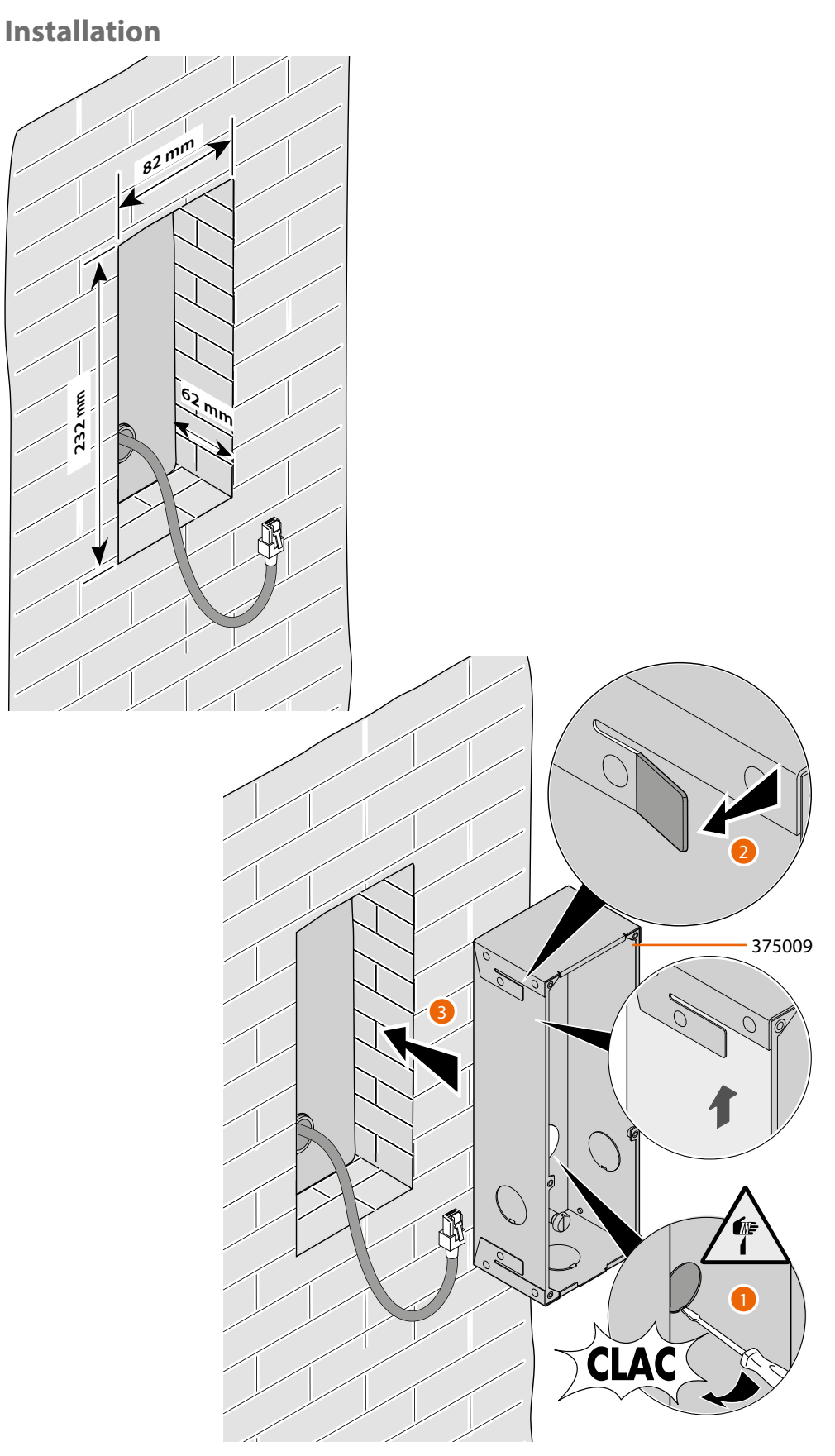

*Attention: The wrong wiring of the Ethernet cable connecting the device to the Poe Switch 375002 could damage the device itself. The RJ45 cable must be at least 200 mm long.*

*User and installation manual*

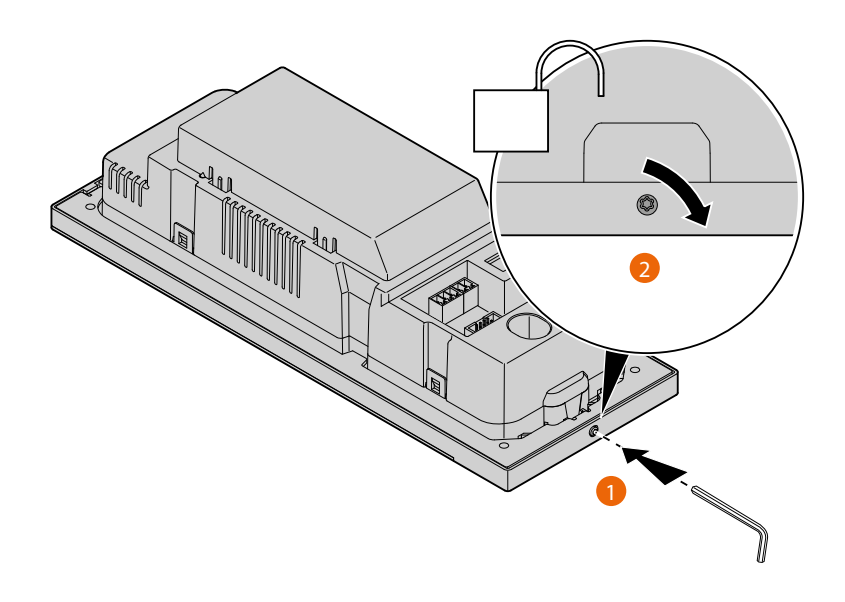

 $\blacklozenge$ 

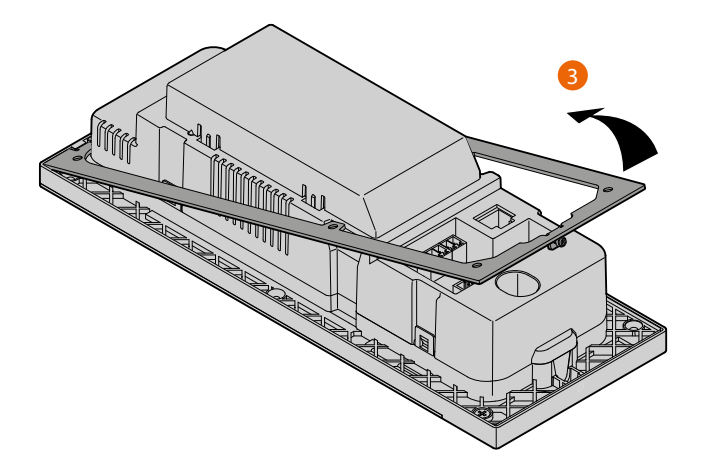

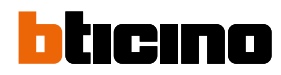

*User and installation manual*

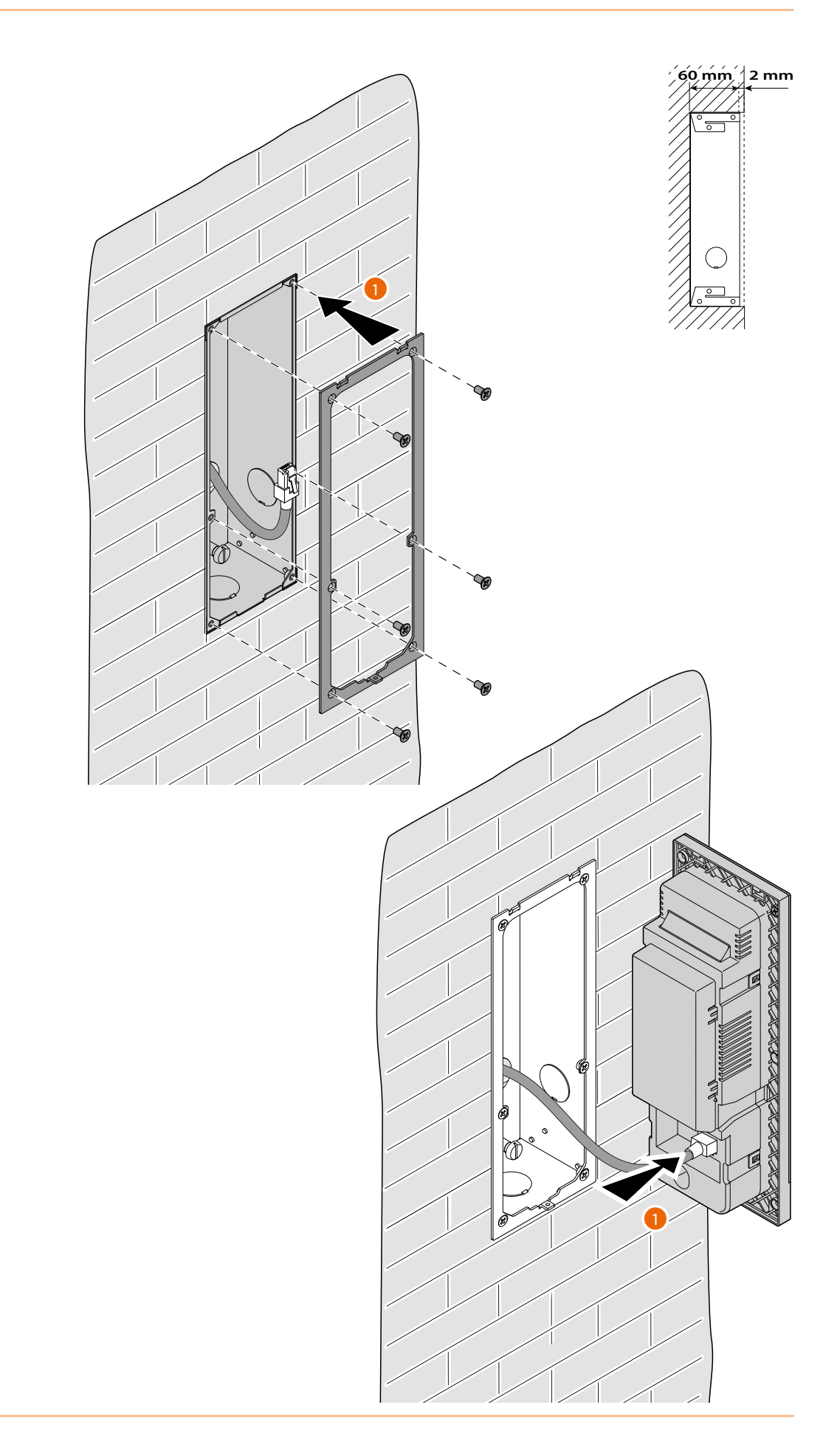

*User and installation manual*

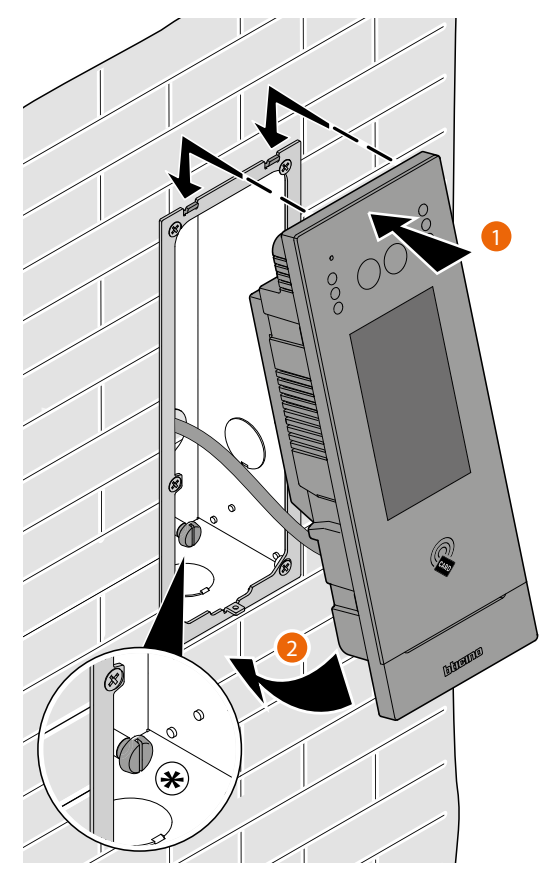

◢

(\*) Adjust the tamper screw so that it presses the tamper switch of the device and activates the anti-theft function in case of removal sending an alarm to the GS.

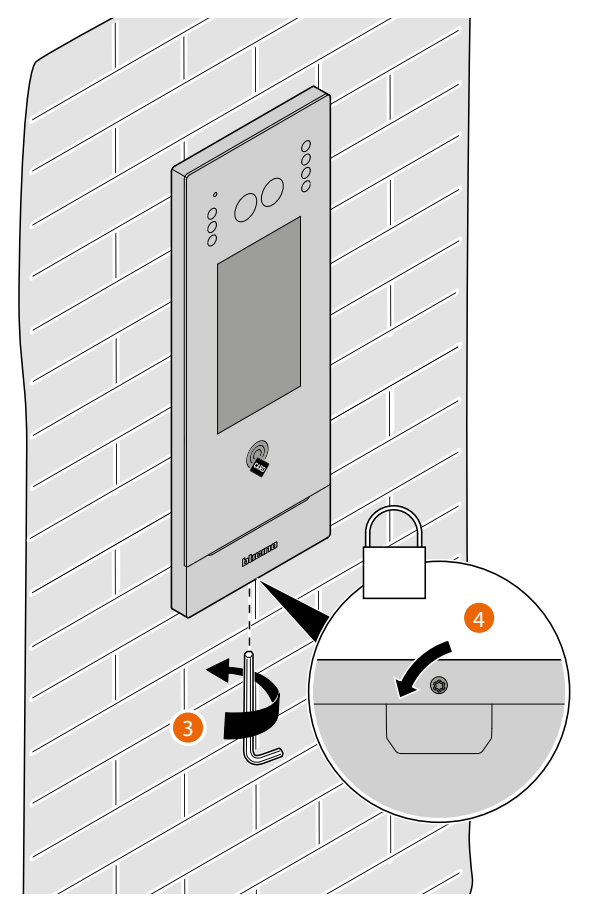

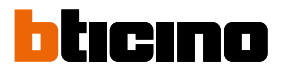

<span id="page-15-0"></span>*User and installation manual*

**Uninstall**

 $\overline{\mathbf{A}}$ 

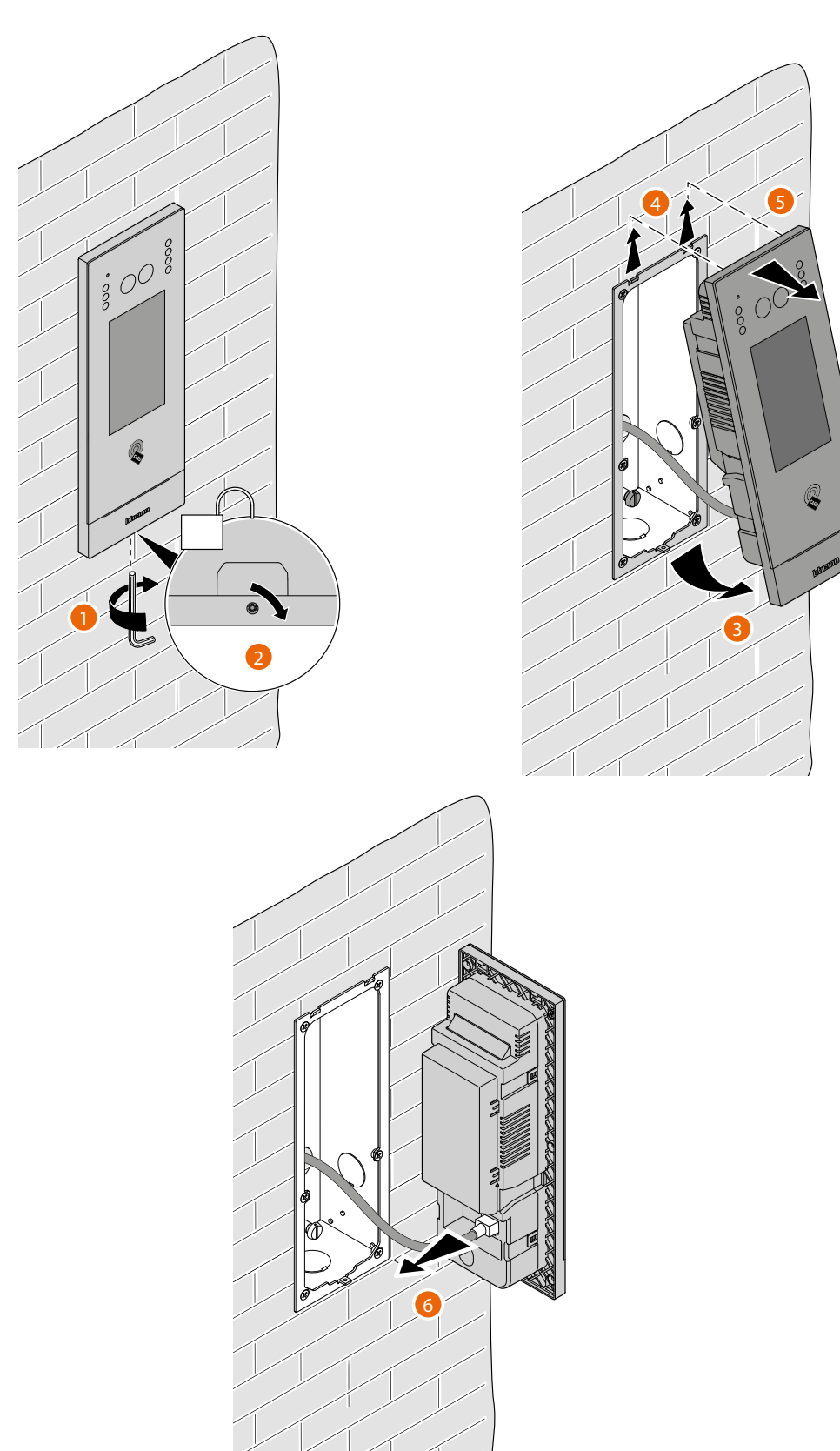

*User and installation manual*

### <span id="page-16-1"></span><span id="page-16-0"></span>**Example diagrams**

CABLES LEGEND LAN PoE BTicino LAN Ethernet Copper cables 2 x Copper cables

It is possible to use two different types of connection according to installation situation:

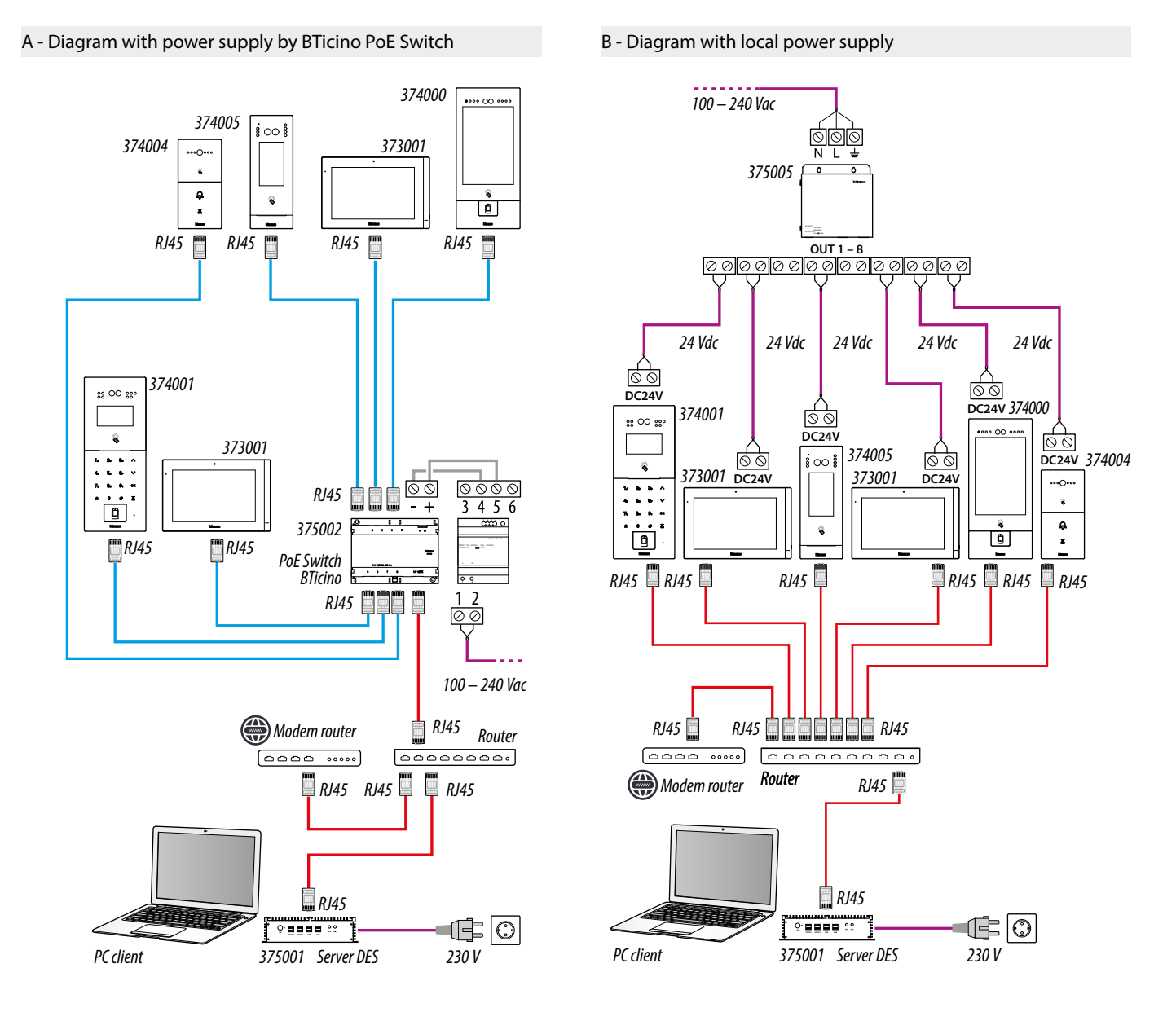

*Attention: this device does not support standard POE power supplies, but only POE power supplies identified with 375002. Connect the cat5/5e/6 FTP or cat5/5e/6 UTP cable with ferrite supplied to the connector.*

*Attention: do not directly connect PoE ports to an unsuitable network interface, such as a device powered by a different voltage. Connect the UP LINK port to a suitable port, never to a PoE port.*

<span id="page-17-0"></span>*User and installation manual*

#### **Ethernet connection**

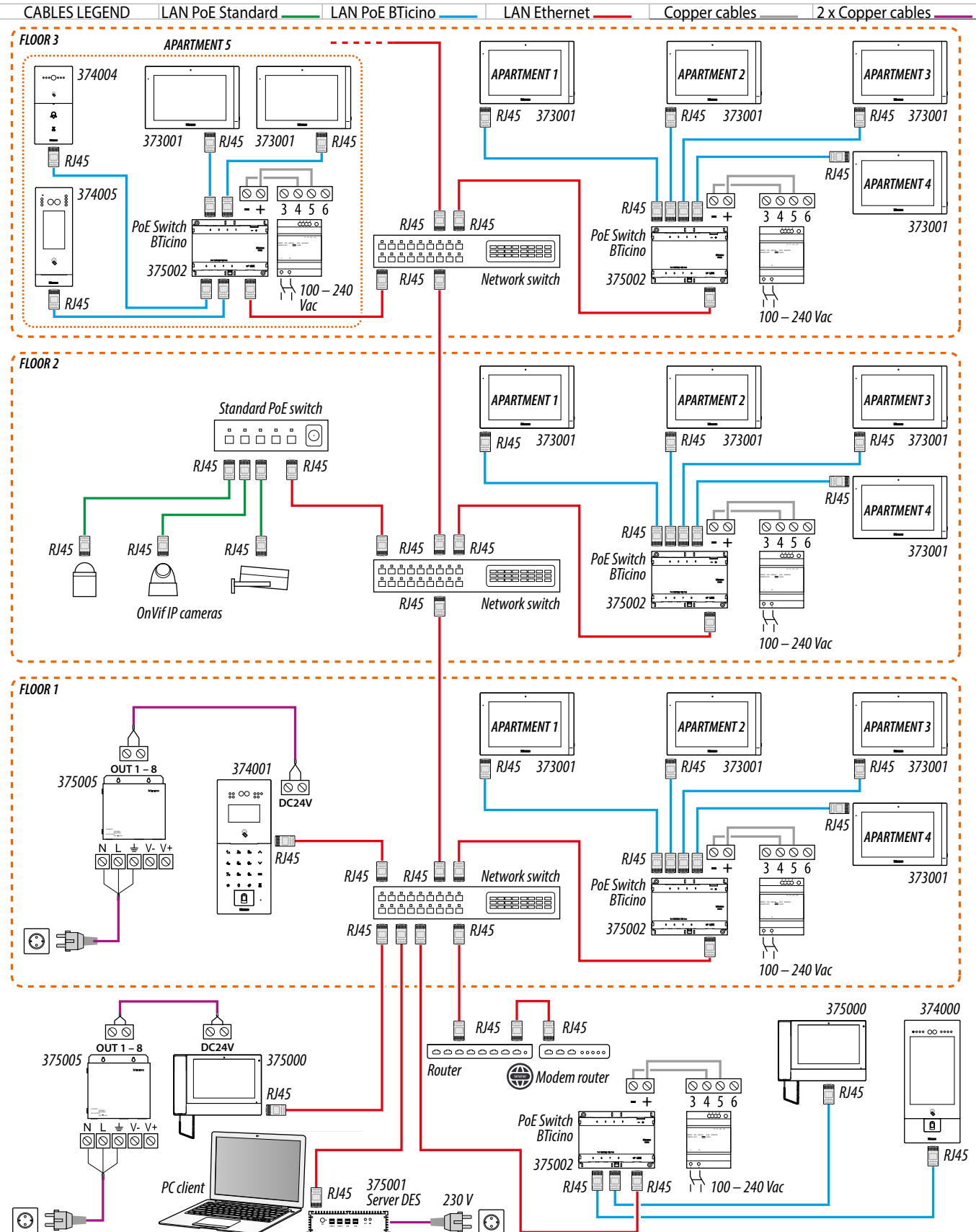

n

INA

*Attention: do not directly connect PoE ports to an unsuitable network interface, such as a device powered by a different voltage. Connect the UP LINK port to a suitable port, never to a PoE port.*

*User and installation manual*

<span id="page-18-0"></span>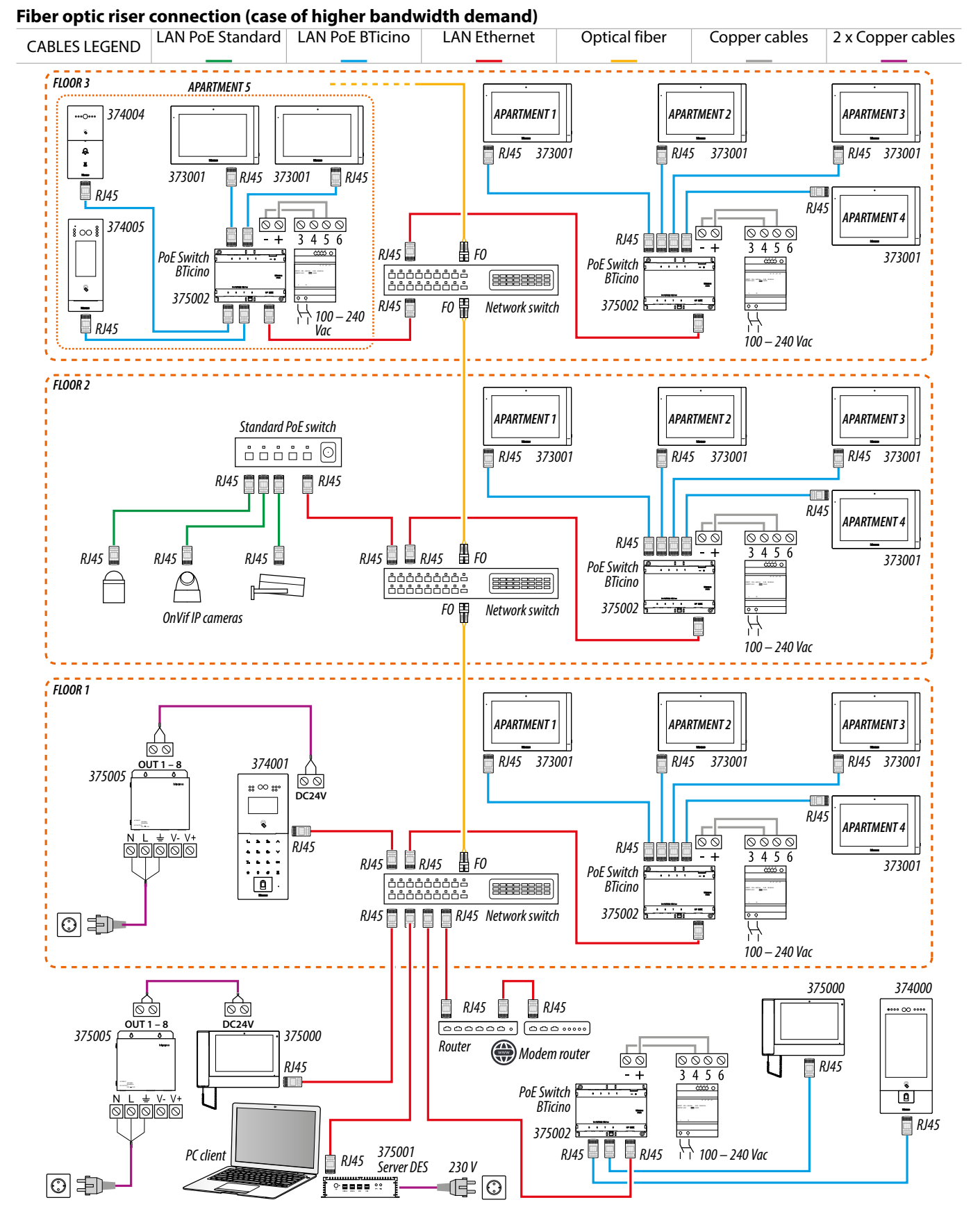

*Attention: do not directly connect PoE ports to an unsuitable network interface, such as a device powered by a different voltage. Connect the UP LINK port to a suitable port, never to a PoE port.*

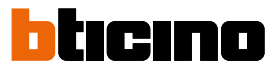

<span id="page-19-0"></span>*User and installation manual*

#### **Available functions**

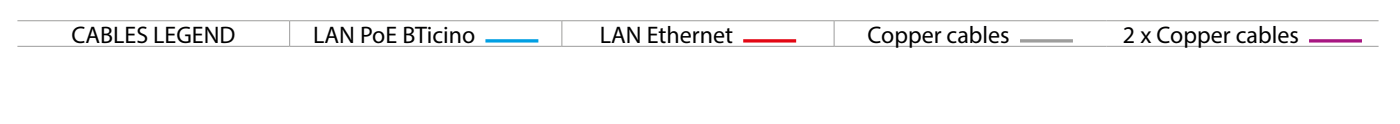

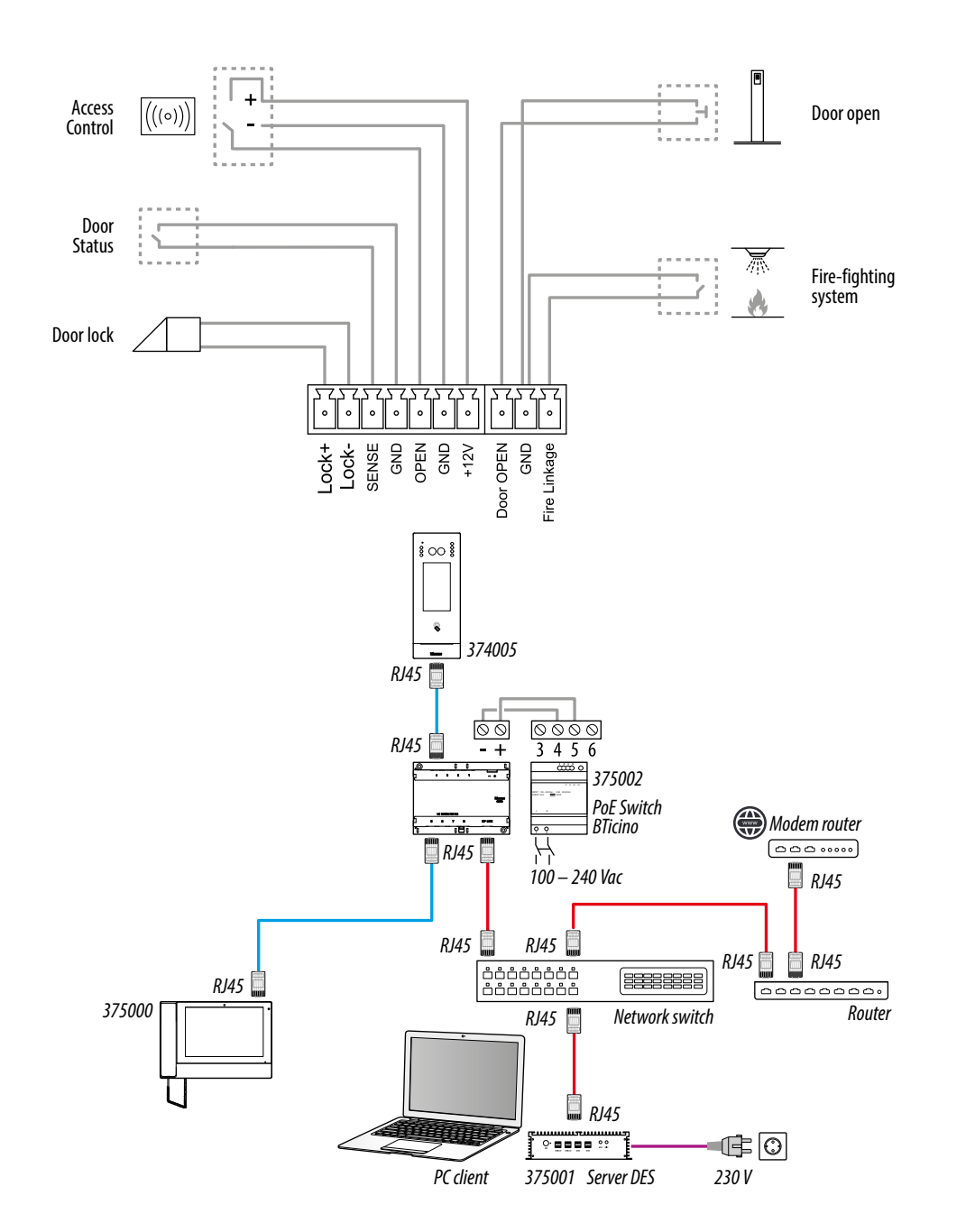

*Attention: do not directly connect PoE ports to an unsuitable network interface, such as a device powered by a different voltage. Connect the UP LINK port to a suitable port, never to a PoE port.*

*User and installation manual*

#### <span id="page-20-1"></span><span id="page-20-0"></span>**Lift control 1 - Lift control, 1 riser, 1 entrance panel**

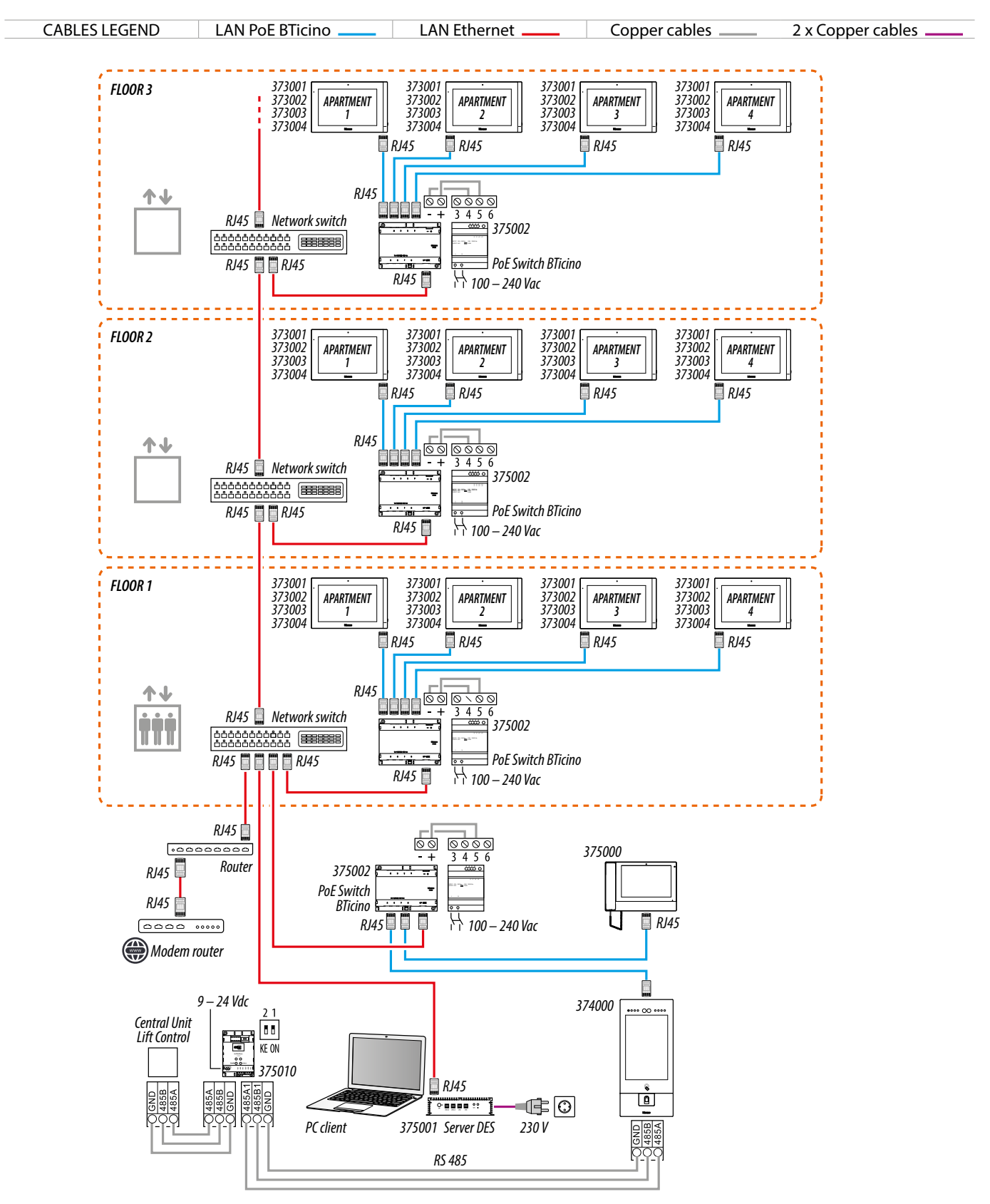

*Attention: do not directly connect PoE ports to an unsuitable network interface, such as a device powered by a different voltage. Connect the UP LINK port to a suitable port, never to a PoE port.*

ININ

<span id="page-21-0"></span>*User and installation manual*

#### **Lift control 2 - Lift control, multi riser, 1 entrance panel**

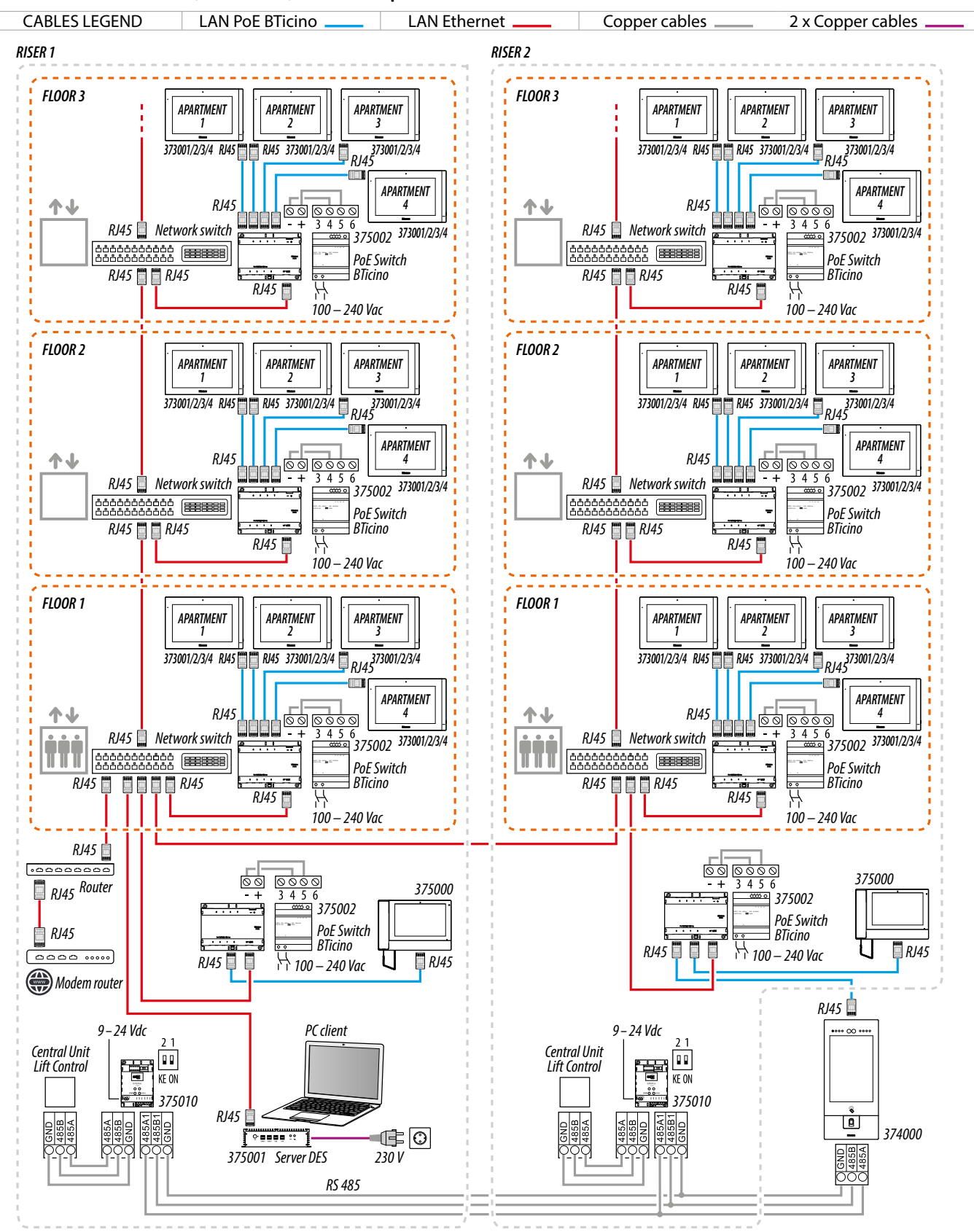

*Attention: do not directly connect PoE ports to an unsuitable network interface, such as a device powered by a different voltage. Connect the UP LINK port to a suitable port, never to a PoE port.*

*User and installation manual*

#### <span id="page-22-0"></span>**Lift control 3 - Lift control, 1 riser, multi entrance panel**

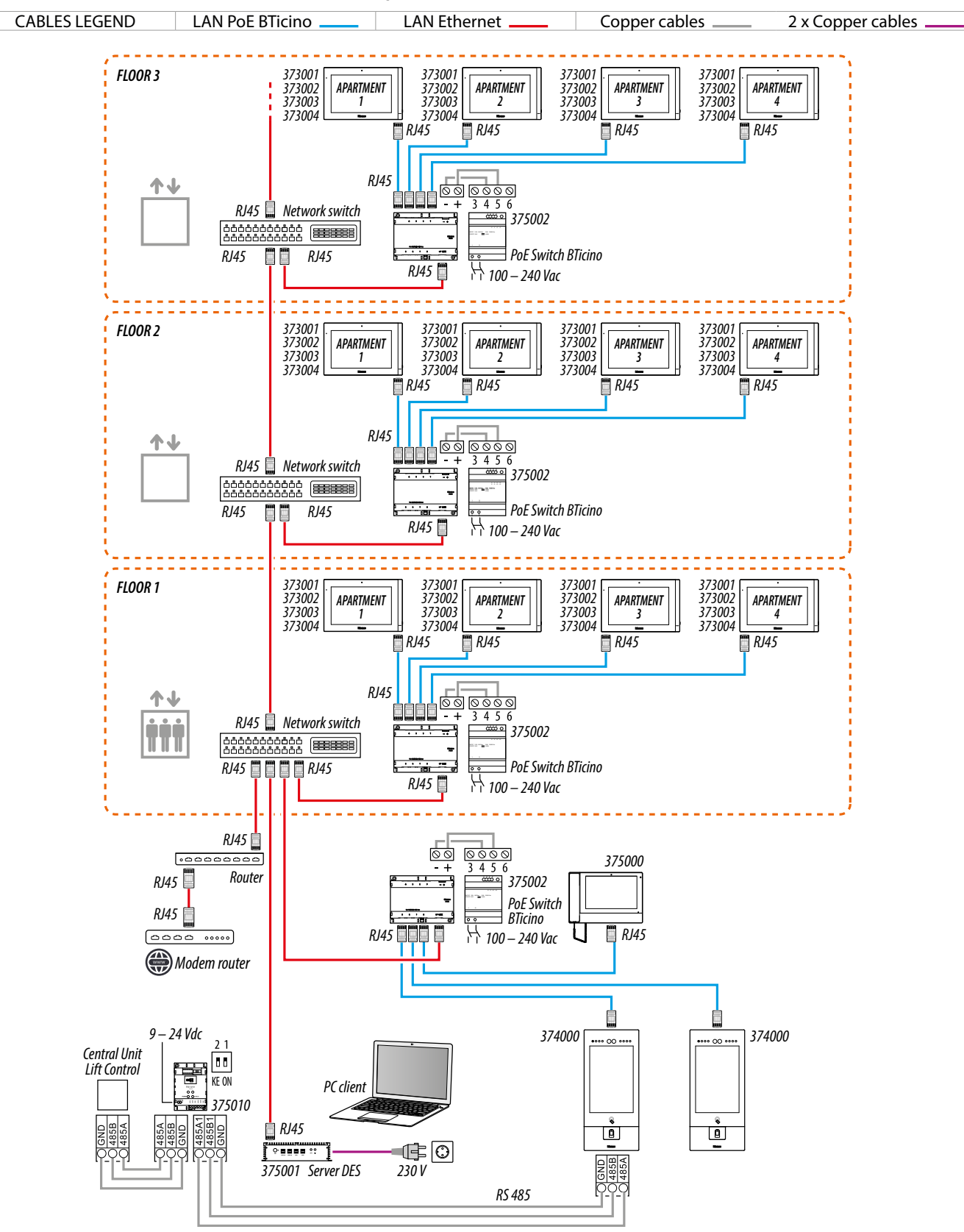

*Attention: do not directly connect PoE ports to an unsuitable network interface, such as a device powered by a different voltage. Connect the UP LINK port to a suitable port, never to a PoE port.*

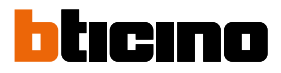

### **Use of the device**

After installing the EP it is possible to:

– **[Call a IU](#page-26-1)**

<span id="page-23-0"></span> $\blacklozenge$ 

- **[Call a GS](#page-33-1)**
- **[Access using Access Code](#page-34-1)**;
- **[Access using badge or card](#page-36-1)**;
- **[Access using Face recognition](#page-37-1)**;
- **[Set the advanced parameters](#page-41-1)**

*User and installation manual*

#### <span id="page-24-0"></span>**Introduction**

After the installation and connection of the device, it is necessary to configure it and create the Community structure. For details see Server DES Software manual.

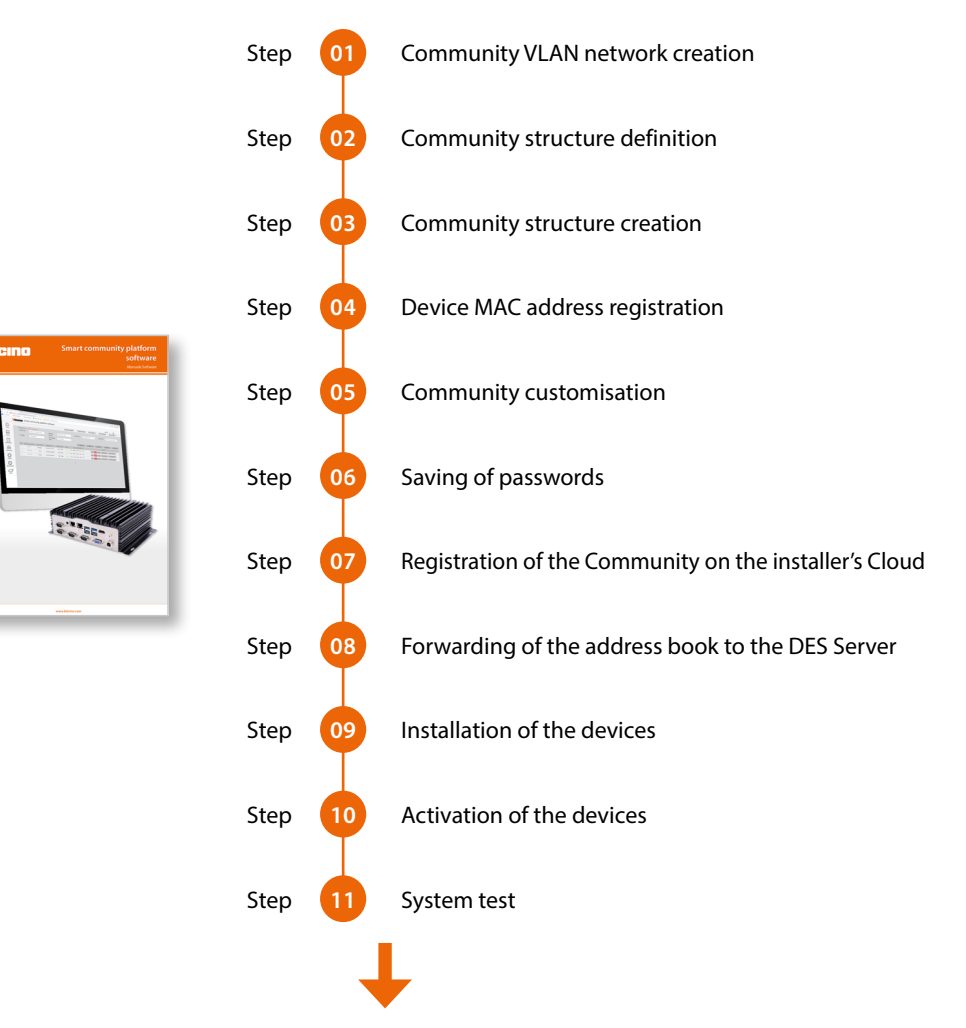

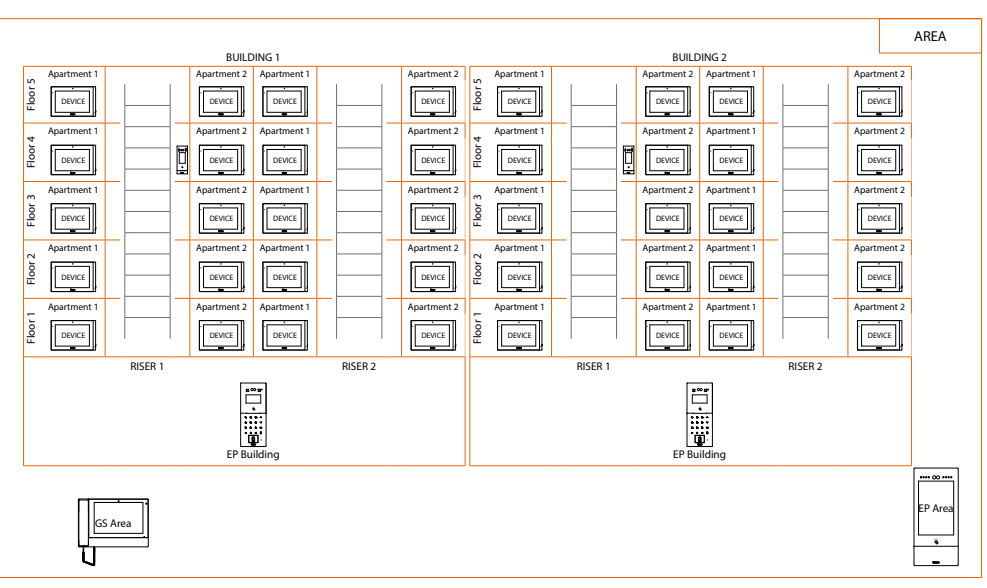

### <span id="page-25-0"></span>*User and installation manual*

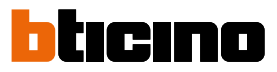

#### **Home page**

This page may show different content according to the configuration and systems connected to the device.

The Home Page, with all the functions enabled, is shown below.

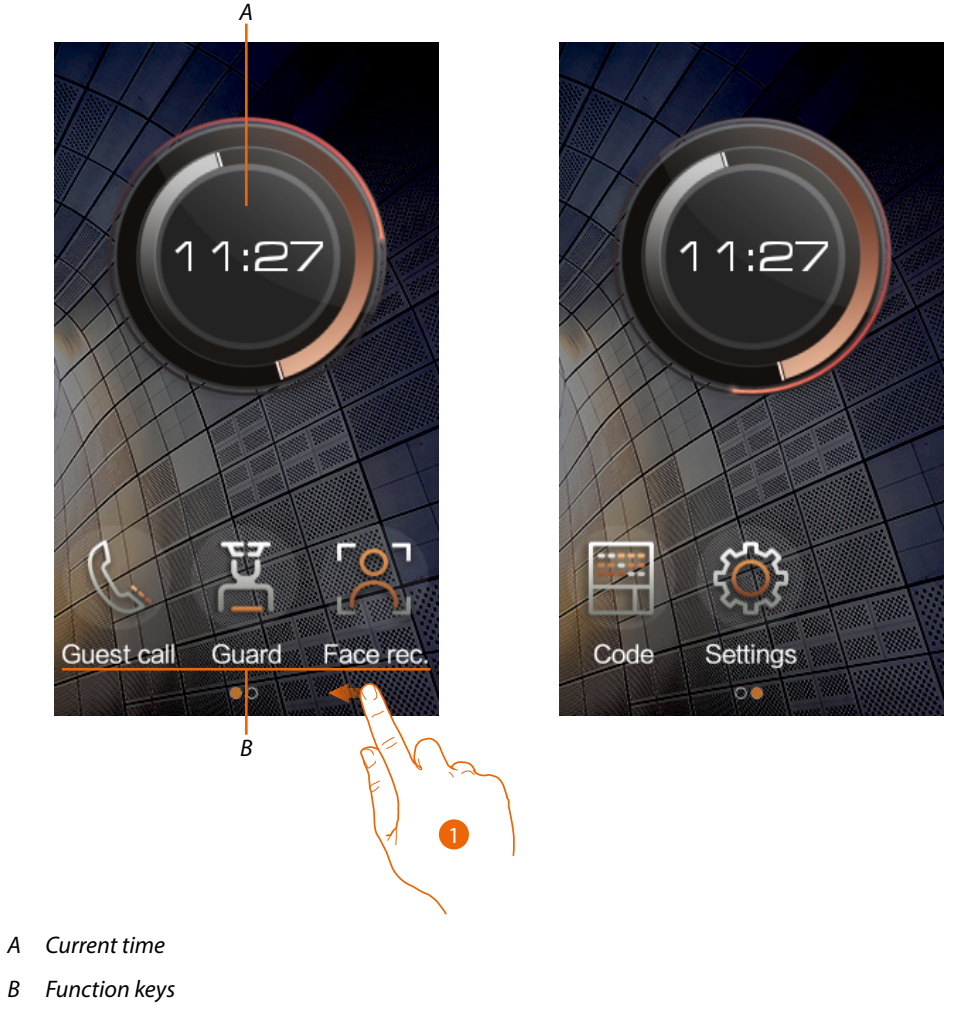

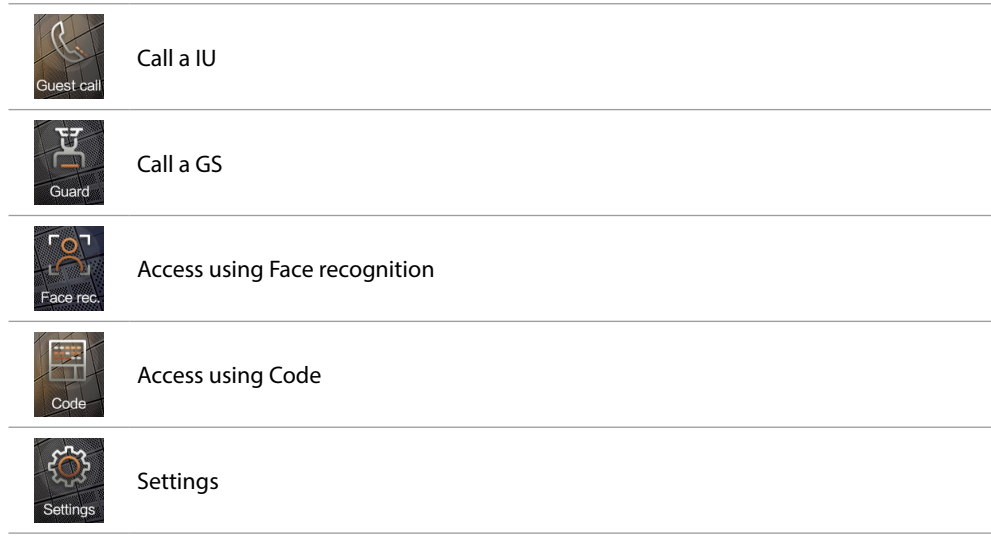

1. Scroll to display the complete menu bar

*User and installation manual*

### **Functions**

<span id="page-26-0"></span>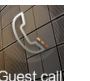

### <span id="page-26-1"></span>**Call a IU**

It is possible to call an IU in different ways:

- **[call using the address in the Community](#page-27-0)**;
- **[call using the Alias \(alphanumeric code\)](#page-27-1)**;
- **[call using the Phonebook](#page-28-0)**.

The call mode depends on how the community has been configured using the SW. **[For details see](#page-4-1)  [Fundamental concepts](#page-4-1)**

If the device has been positioned in the structure at Apartment level, when the Guest call key is pressed, the call is directly sent to the IU.

If the device has been positioned at a higher level (e.g. building, riser, etc.), the IU can be called in different ways:

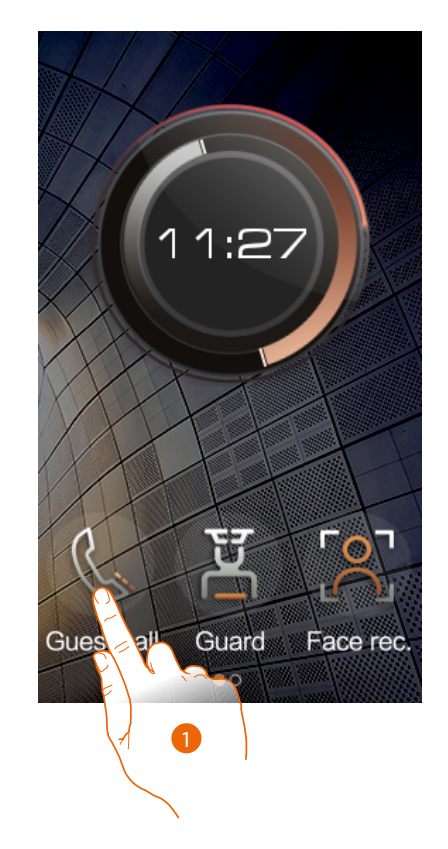

1. Touch to select the function

### *User and installation manual*

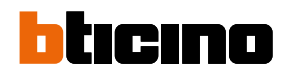

<span id="page-27-0"></span>**Call using the address in the Community**

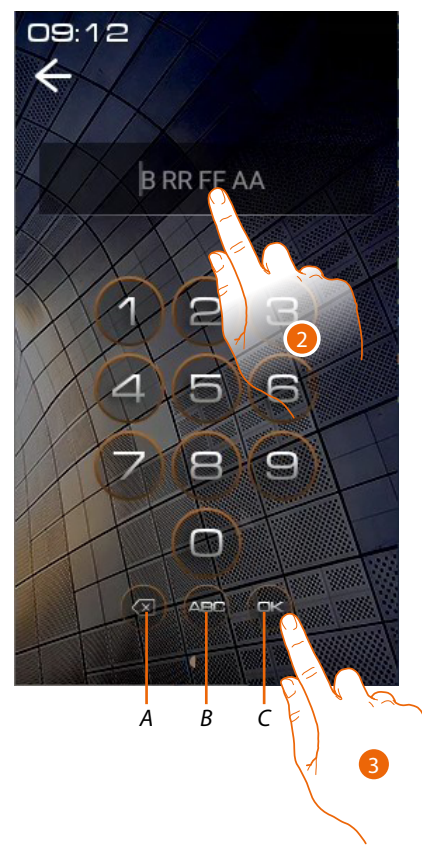

<span id="page-27-1"></span>**Call using the Alias (alphanumeric code)**

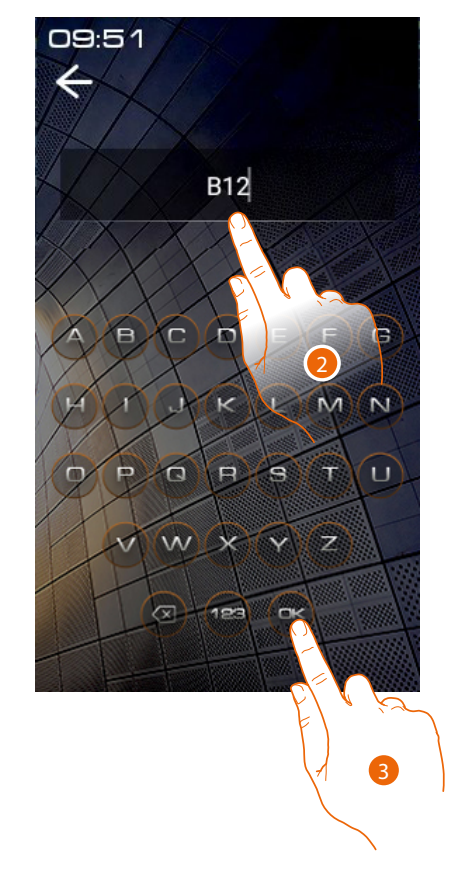

- *A Delete typing*
- *B Change the type of keypad (numbers/letters)*
- *C Send a call*
- 2. Enter the address in the IU Community, the device helps you by showing the fields to be entered (e.g. 1 01 04 02)
- 3. Touch to send the call
- 2. Enter the alphanumeric code created using the DES Server software (e.g. B12)
- 3. Touch to send the call

*Note: in the alphanumeric mode, the default code corresponds to the address in the Community as long as the Server DES software has not altered it in the AB*

*User and installation manual*

#### <span id="page-28-0"></span>**Call using the Phonebook**

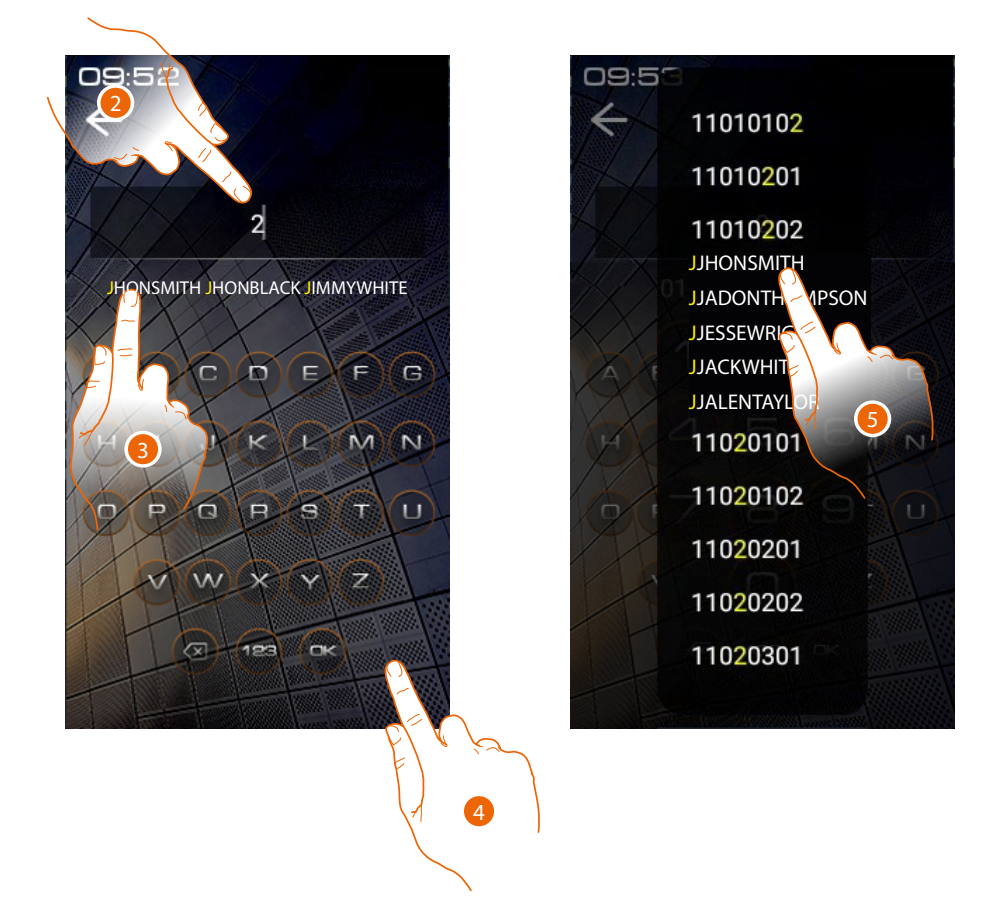

- 2. Enter the Alias saved in the AB (e.g. JOHNSMITH) directly. In this mode autocompletion is active
- 3. Touch the suggested contact to send the call
- 4. Touch to open the phonebook containing the contacts you can call. E.g. a Building EP will display only its building contacts.
- 5. Touch the code to send the call

*User and installation manual*

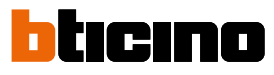

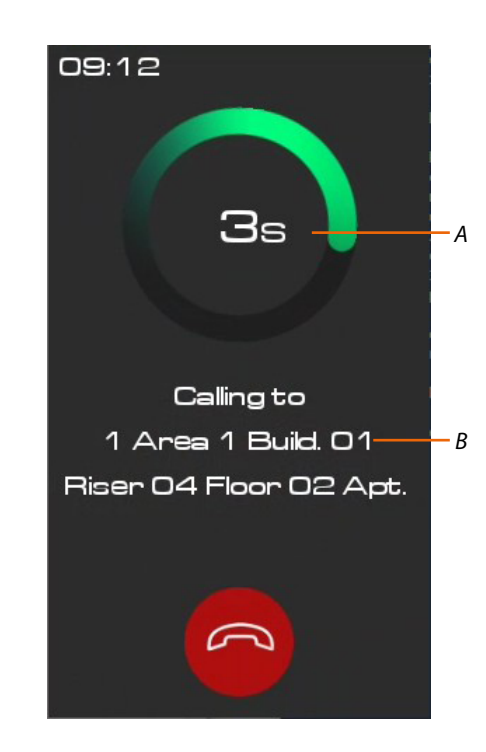

- *A Call duration*
- *B Address in the IU Community\**

*\*Note: the caller display depends on how the community has been configured using the software. For details see [Fundamental concepts](#page-4-1)*

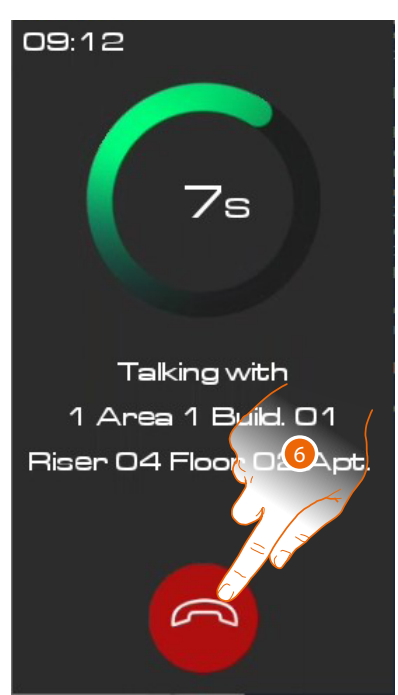

6. Touch to end the call

*User and installation manual*

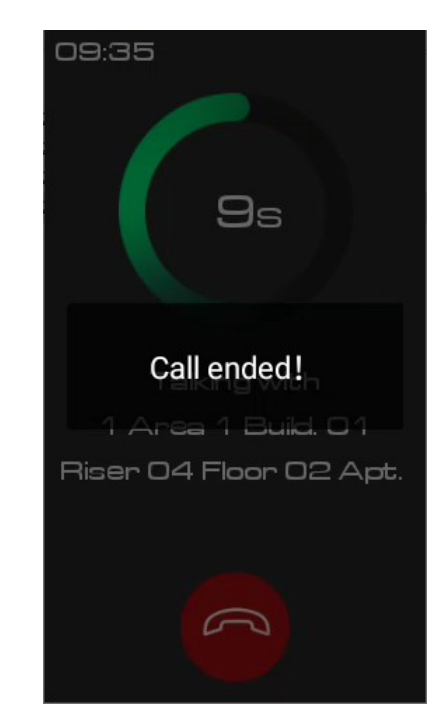

When the IU does not answer a message can be recorded (see **[Answering machine](#page-31-1)**)

A message indicates that the call is ended

 $\blacklozenge$ 

<span id="page-31-0"></span>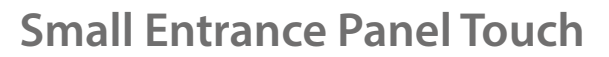

*User and installation manual*

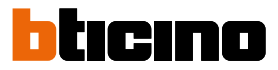

#### <span id="page-31-1"></span>**Answering machine**

If the IU does not answer within 30 seconds, it is possible to leave a photo with a voicemail.

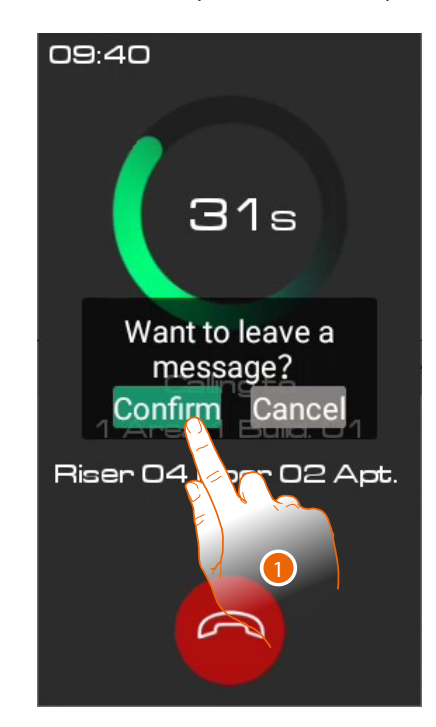

1. Touch to record a photo message

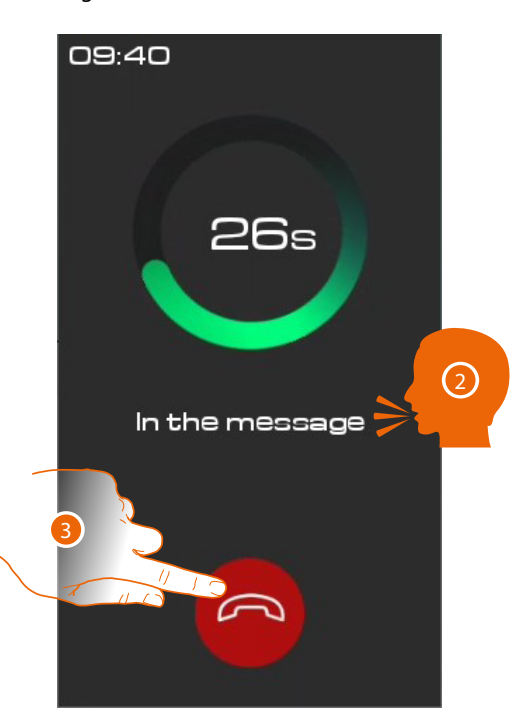

- 2. You have 30 seconds to leave a message. The IU will receive your image and the voice messages
- 3. Touch to end

*User and installation manual*

#### **Messages and advertising**

<span id="page-32-0"></span> $\blacklozenge$ 

When messages are sent to the community via SW, the device displays them when the screen saver is activated.

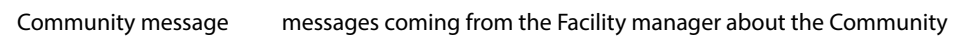

Emergency notification emergency messages, coming from the Facility manager

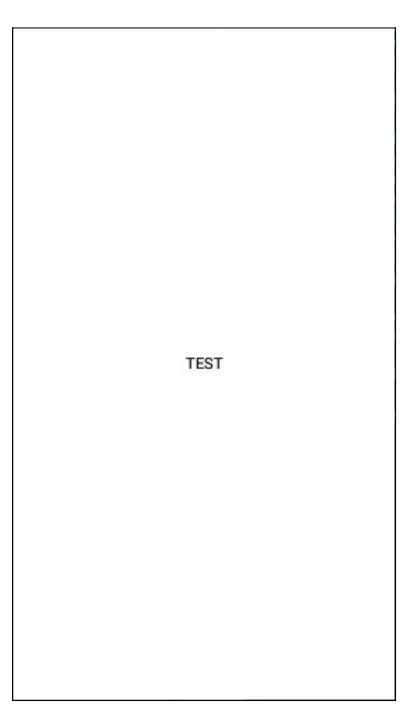

Messages displayed as screen saver

<span id="page-33-0"></span>*User and installation manual*

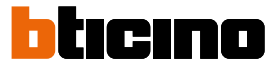

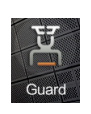

<span id="page-33-1"></span>**Call a GS**

This function allows to call the reference GS set in the **[Settings/Guard station](#page-43-1)** section

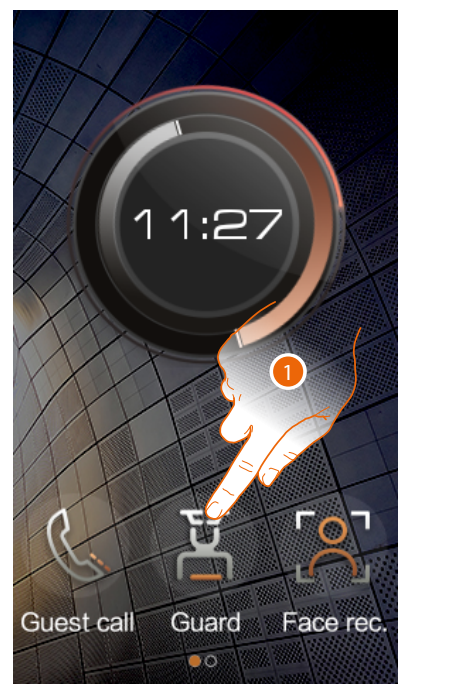

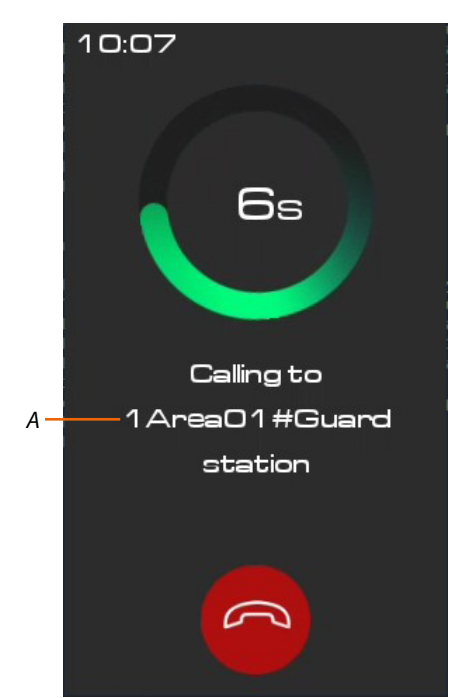

- 1. Touch to select the function
- *A GS address\**

*\*Note: the caller display depends on how the community has been configured using the software. For details see [Fundamental concepts](#page-4-1)*

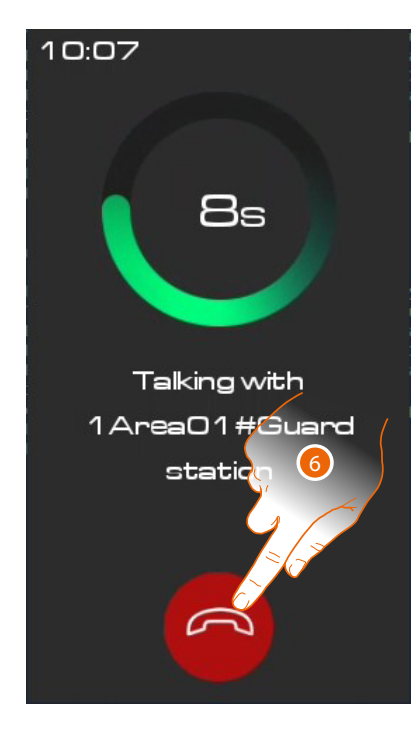

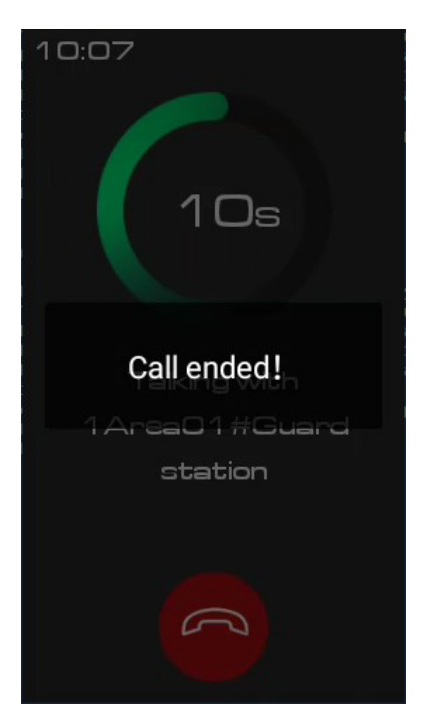

- 2. Touch to end the call
- A message indicates that the call is ended

*User and installation manual*

#### <span id="page-34-0"></span>**Accesses**

It is possible to access the building in different ways:

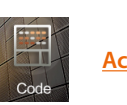

**[Access code](#page-34-1)** Access by entering a local code, an apartment personal code\* or a panic code

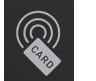

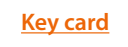

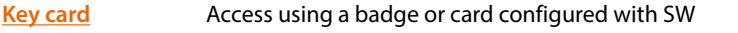

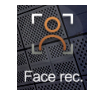

**[Face recognition](#page-37-1)** Access by face recognition. Need to record the face using SW (only for item 374000)

*\*Correct operation requires the configuration of the code from the IU and a resident associated with the apartment in the SW (see SW Community/Person profile management)*

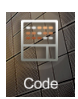

#### <span id="page-34-1"></span>**Access using Access Code**

Using this function it is possible to access the building by typing an Access code. The Access Code is set in the **[Installation\Access code\Local](#page-42-1)** section

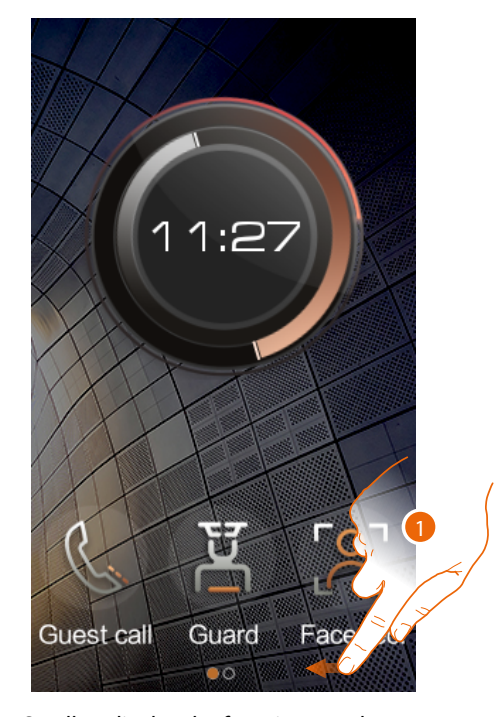

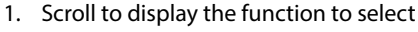

2. Touch to select the function

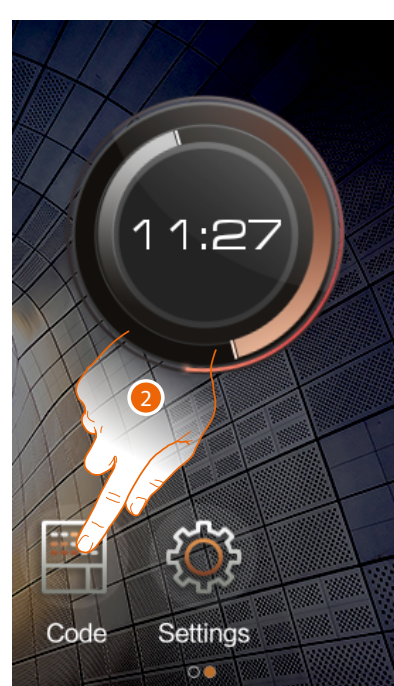

*User and installation manual*

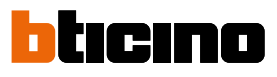

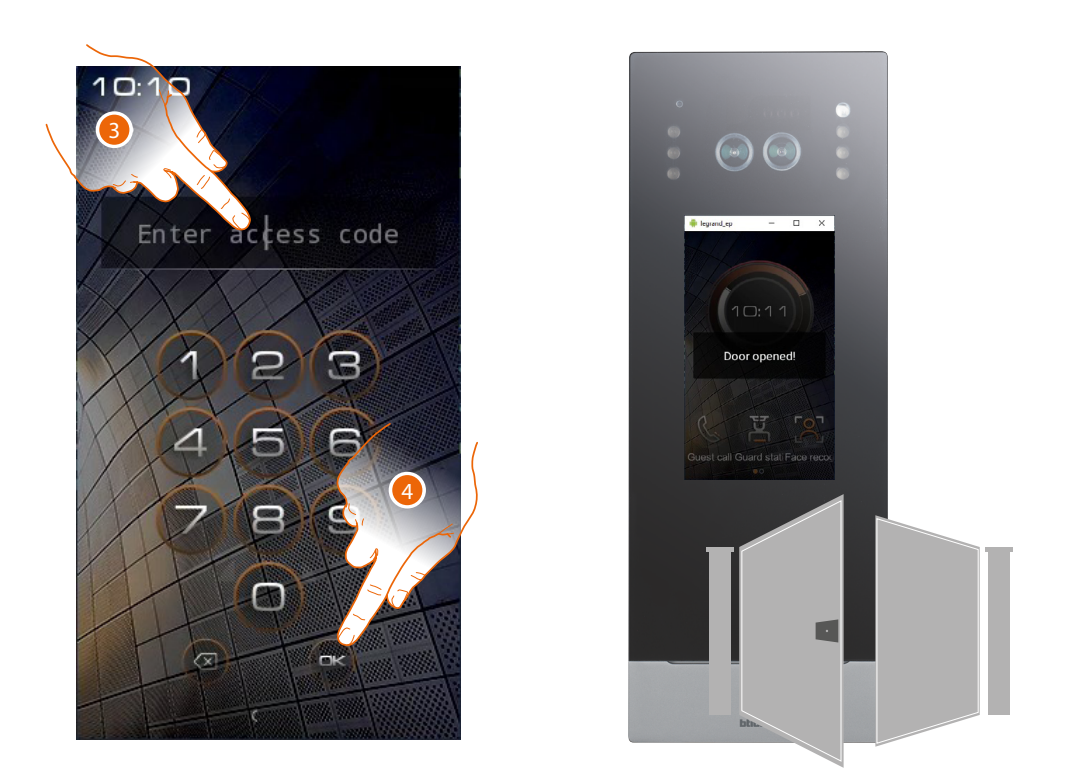

3. Enter the local access code (ask the plant manager for your code, available in the device parameters section of the SW) or the personal access code or panic code.

4. Touch to confirm

Beeps and visual warnings will confirm that the code has been recognised and the door lock will open.

Personal access code opens the last EP of my community, i.e. the EP closest to the apartment, chosen from those to which I have access.

Example: if they are enabled to all the accesses (complete Area/Building/Riser/Floor/Apartment structure) I open the Apartment EP.

This code does not work on community/area/building EPs

Panic access code: opens the door and at the same time sends an alarm message to the guard station.

Example: if a criminal forces me to forcibly open the door

The local access code opens community EPs, with the exception of apartment SEPs and EPs

*Note: for safety reasons, modify the code.*

*Note: to activate the code, there must be a resident associated with the apartment in the SW (see SW manual)*

*User and installation manual*

<span id="page-36-0"></span>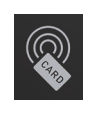

 $\blacklozenge$ 

#### <span id="page-36-1"></span>**Access using badge or card**

Using this function you can access the building using a badge or a card. To use this function, the badge or card must be saved in the system via SW.

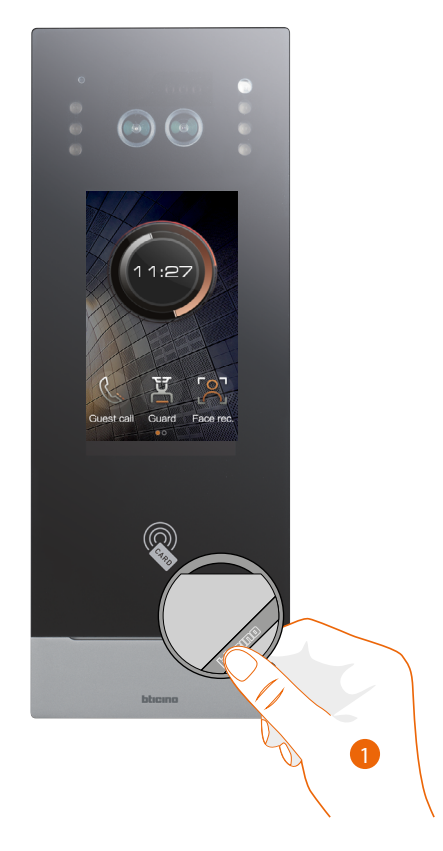

1. Move the badge or card on the reader

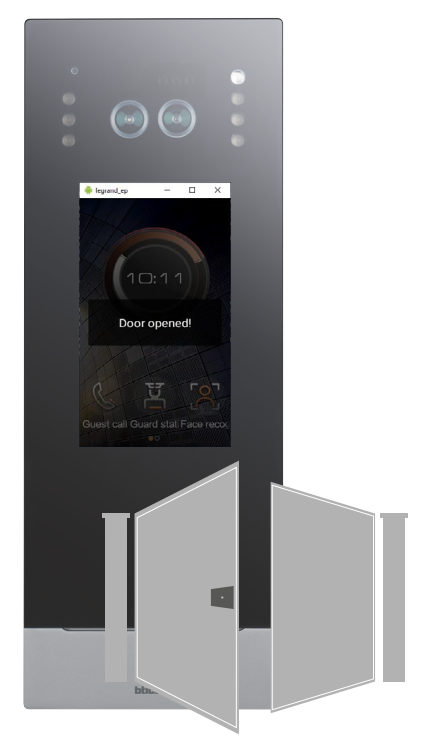

Beeps will confirm that the badge/card has been recognised and the door lock will open.

<span id="page-37-0"></span>*User and installation manual*

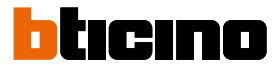

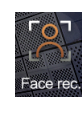

#### <span id="page-37-1"></span>**Access using Face recognition**

Using this function, the EP camera will recognise your face and you can enter the building automatically without entering a code.

To use this function, your face must be saved in the system via SW.

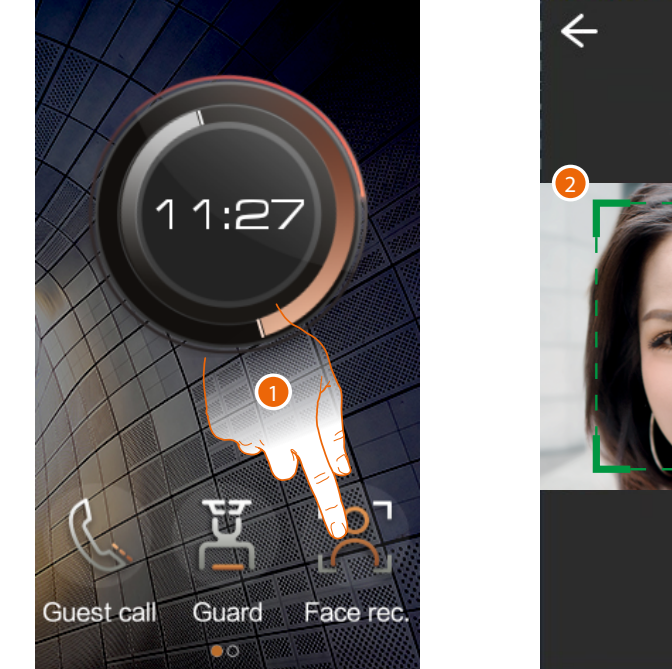

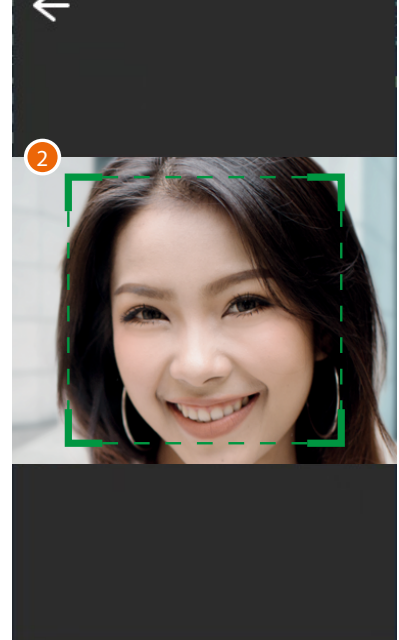

If the **[proximity sensor is active](#page-41-1)** the function will activate automatically, otherwise:

- 1. Touch to select the function
- 2. Position yourself so that the camera can frame your face and the system activates the recognition process.

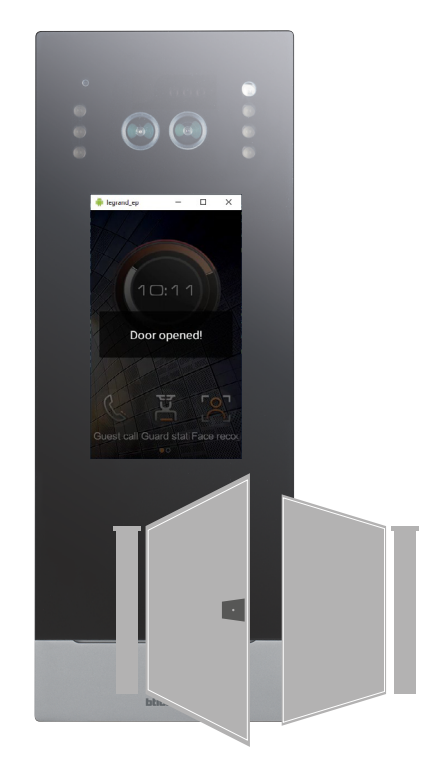

Beeps will confirm that the face has been recognised and the door lock will open.

*User and installation manual*

### <span id="page-38-0"></span>**Configurations using the device (Settings)**

In this section, it is possible to perform a wide range of configurations that will enable you to make the most of your EP.

Access to this section is protected by an installer password which can be set by the software

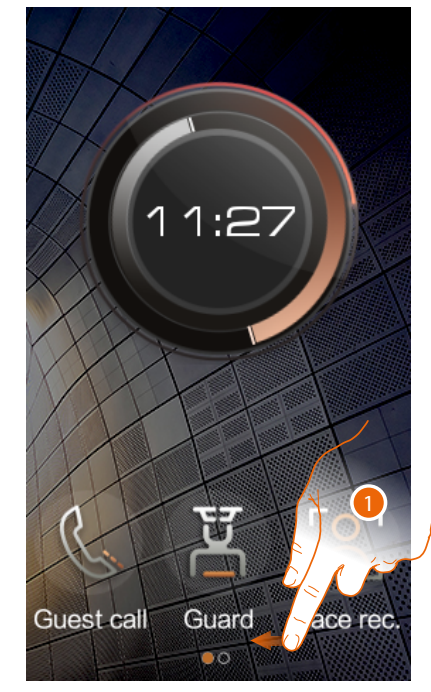

- 1. Scroll to display the complete menu bar
- 2. Touch to access the Settings section

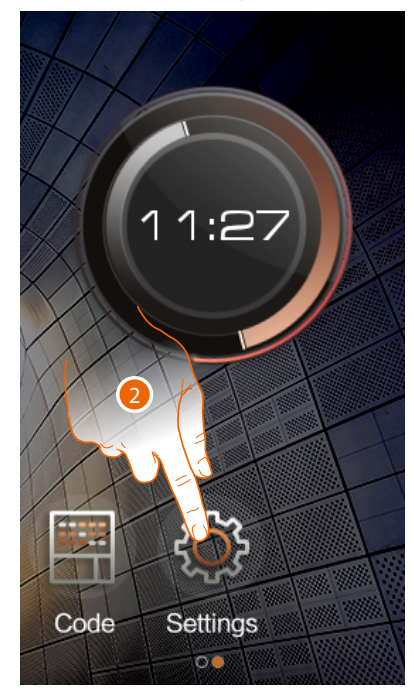

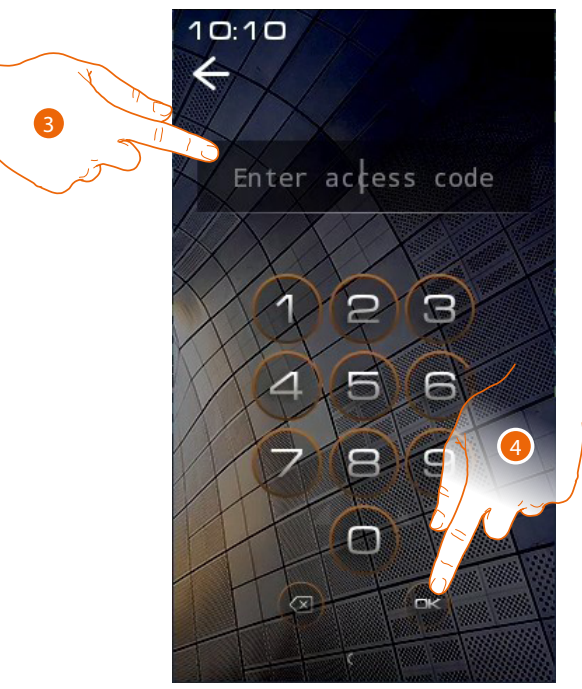

3. Enter the installer password to access the configuration section (ask the plant manager for your password, available in the device parameters section of the SW)

*Caution: Save passwords in a safe place that is always accessible.*

*(Cloud backup activation recommended)*

*If both the SD and the backup are unavailable, it will not be possible to retrieve the passwords. Note: The passwords of the devices incorrectly activated in DEMO mode are: 2000 (EP) and 1111 (IU and GS)*

4. Touch to confirm

◢

*User and installation manual*

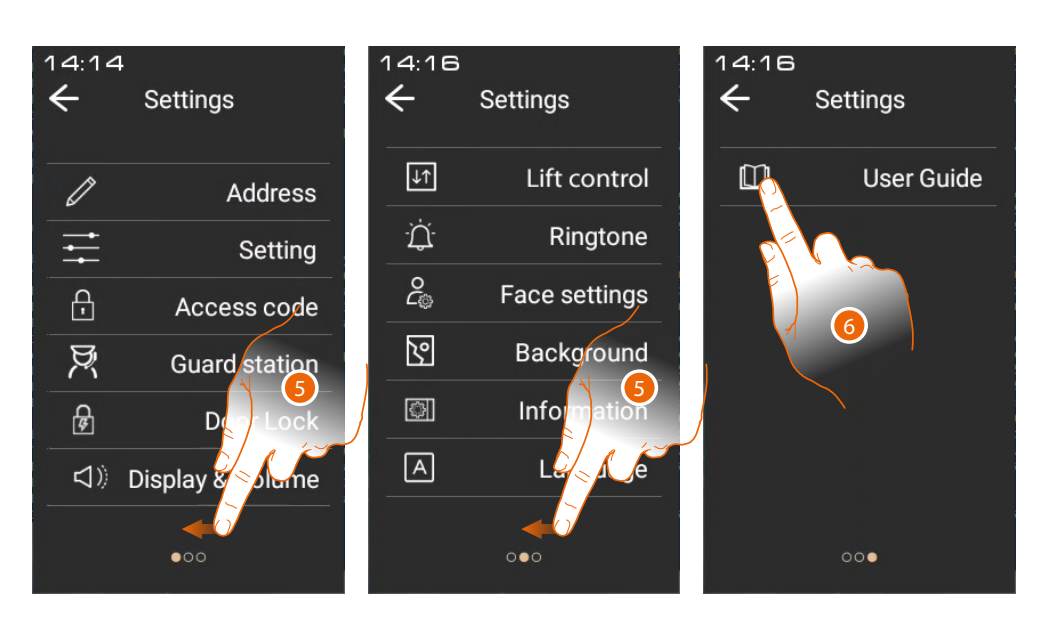

btıcıno

5. Scroll to display all the functions

6. Touch the icon for the desired configuration, choosing among:

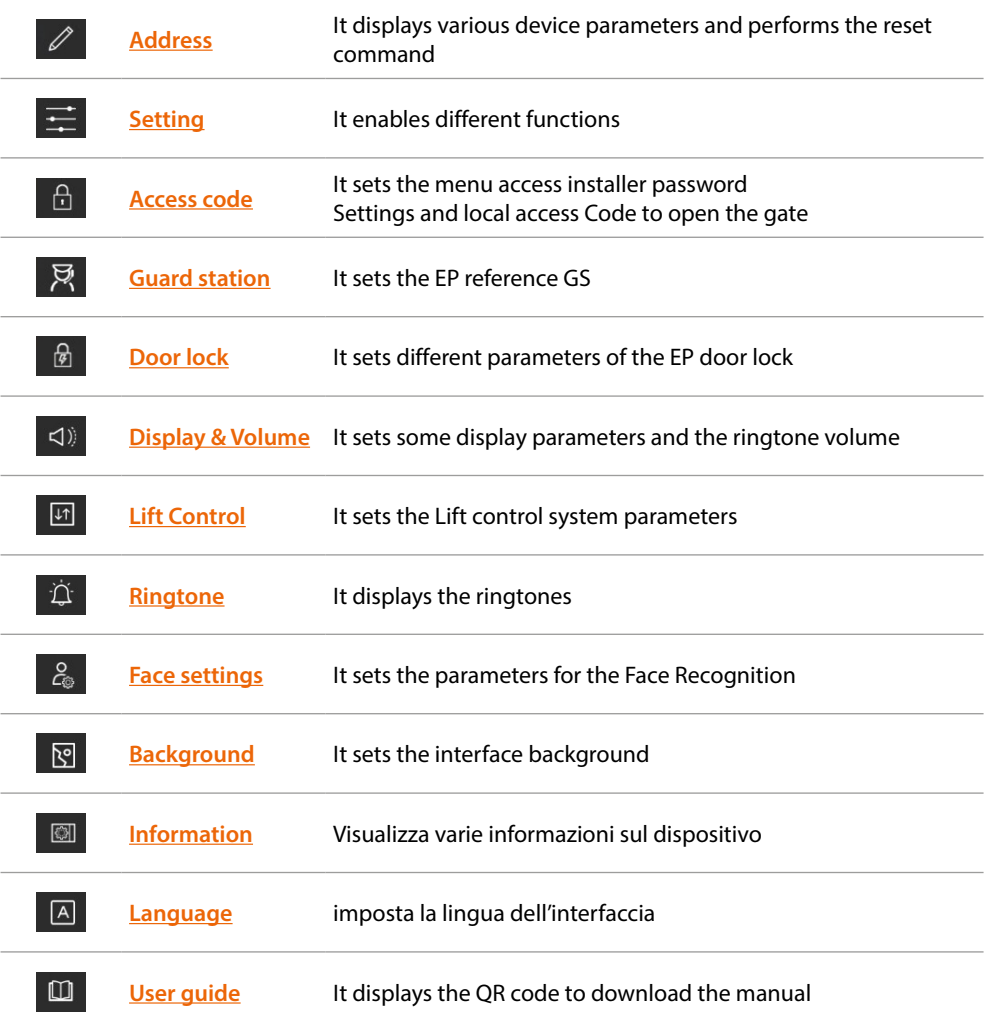

*User and installation manual*

#### <span id="page-40-1"></span><span id="page-40-0"></span>**Address**

In this section, it is possible to display the different device parameters. It is also possible to restore the factory settings of the device.

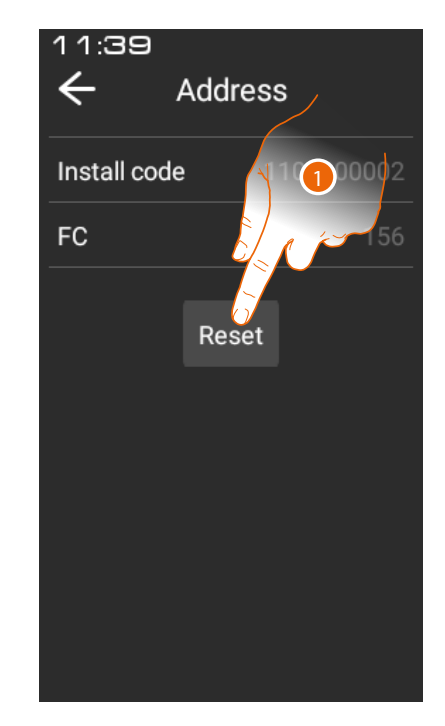

1. Touch to reset the device

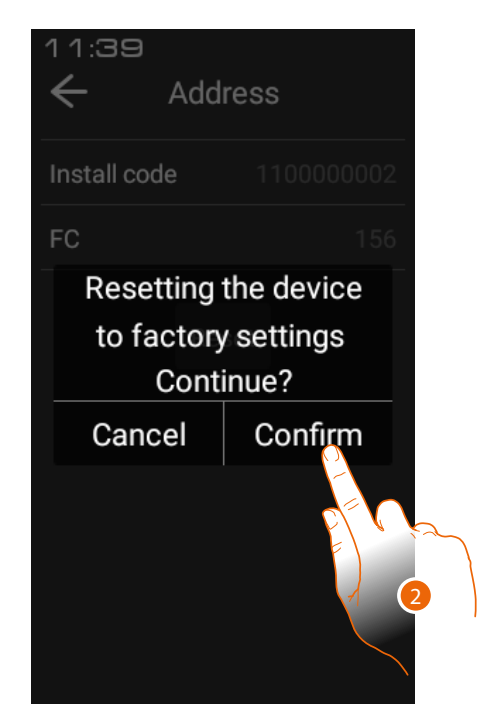

2. Touch to confirm

*Warning: after confirmation, all customisations will be deleted and the parameters will be restored to factory values*

### <span id="page-41-0"></span>*User and installation manual*

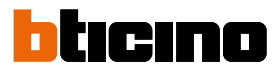

#### <span id="page-41-1"></span>**Setting**

◢

In this section it is possible to enable different types of functions.

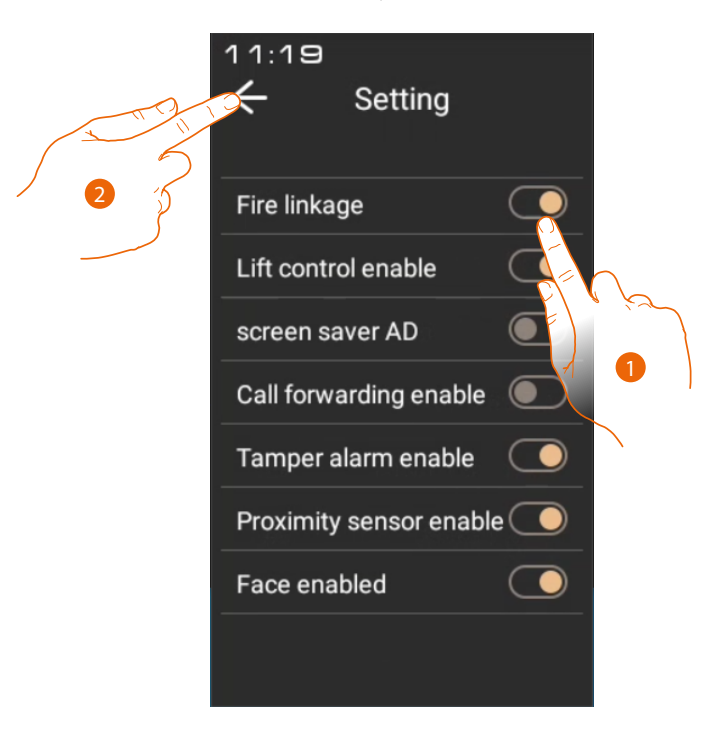

- 1. Touch to enable the function
- 2. Touch to save the setting

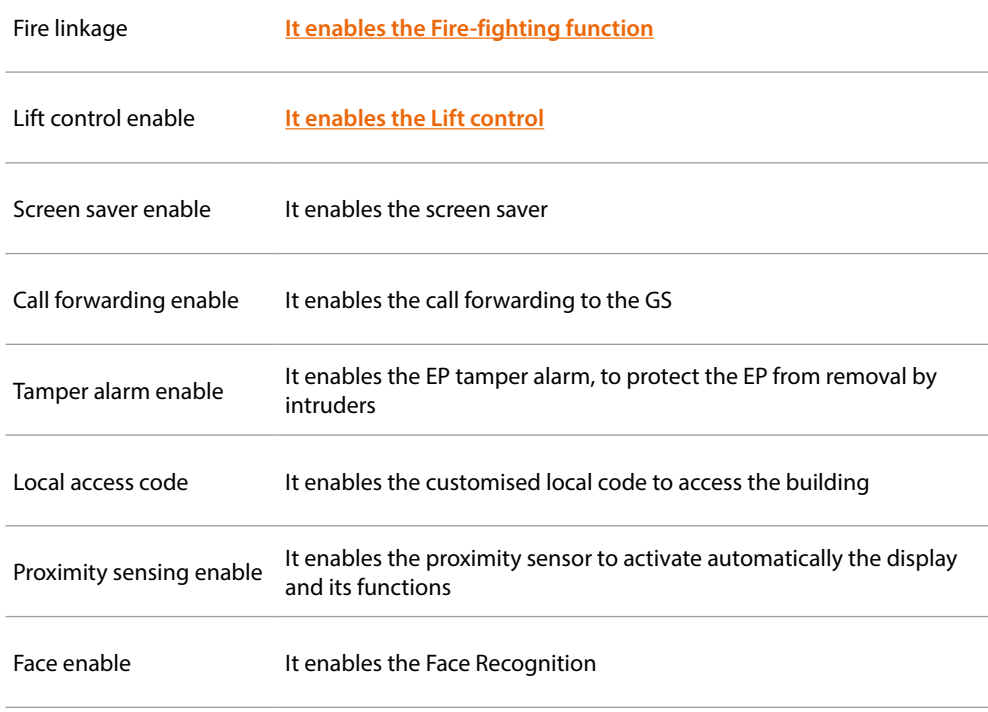

*User and installation manual*

#### <span id="page-42-2"></span><span id="page-42-0"></span>**Access code**

In this section it is possible to set the installer password to access the Settings menu and the access Code to enter the building

#### **Settings**

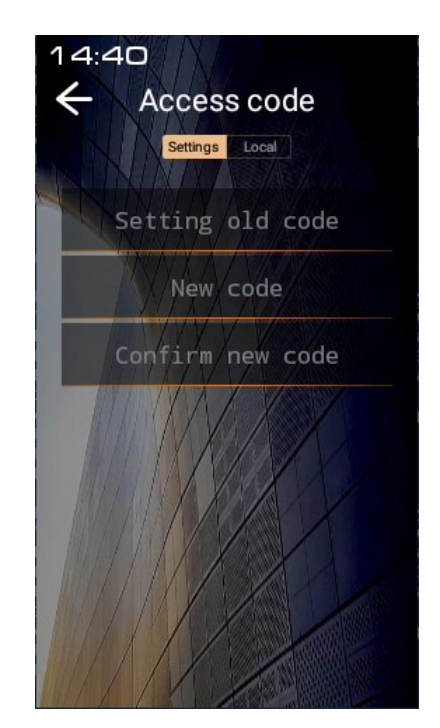

- 1. Enter the old installer password
- 2. Enter the new installer password
- 3. Enter again to confirm

#### <span id="page-42-1"></span>**Local**

*Note: This entry does not appear if the device is installed as an apartment EP*

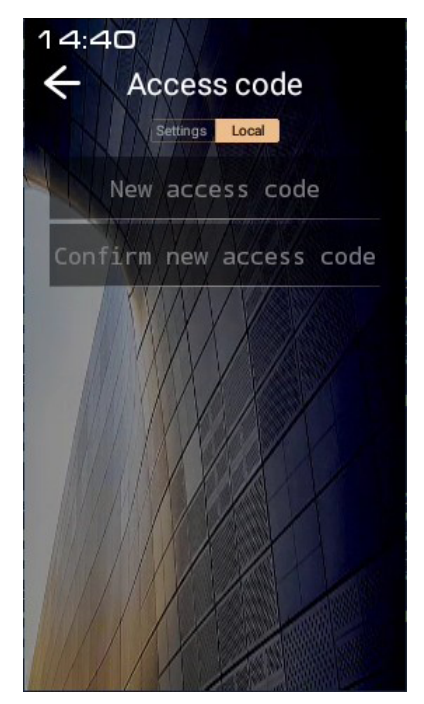

- 1. Enter the new code
- 2. Enter again to confirm

<span id="page-43-0"></span>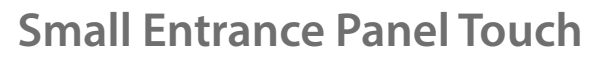

### *User and installation manual*

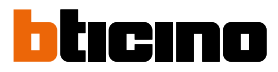

#### <span id="page-43-1"></span>**Guard station**

In this section it is possible to set the EP reference GS. The reference GS intercepts and manages the calls to the IU or anyone called directly by pressing the pushbutton on the Home page (see the **[Call a GS](#page-33-1)** section)

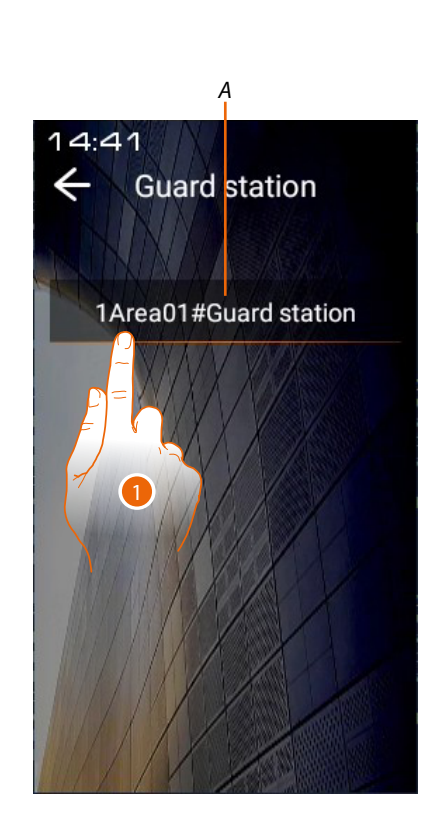

- *A Address of the current reference GS*
- 1. Touch to modify the reference GS
- 2. Select the new GS
- 3. Touch to save the setting

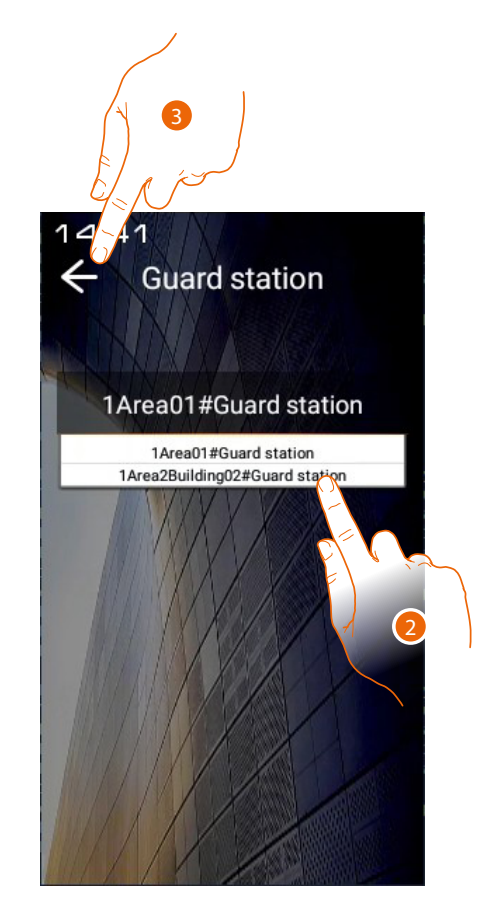

*User and installation manual*

#### <span id="page-44-1"></span><span id="page-44-0"></span>**Door lock**

In this section it is possible to set different parameters of the EP door lock

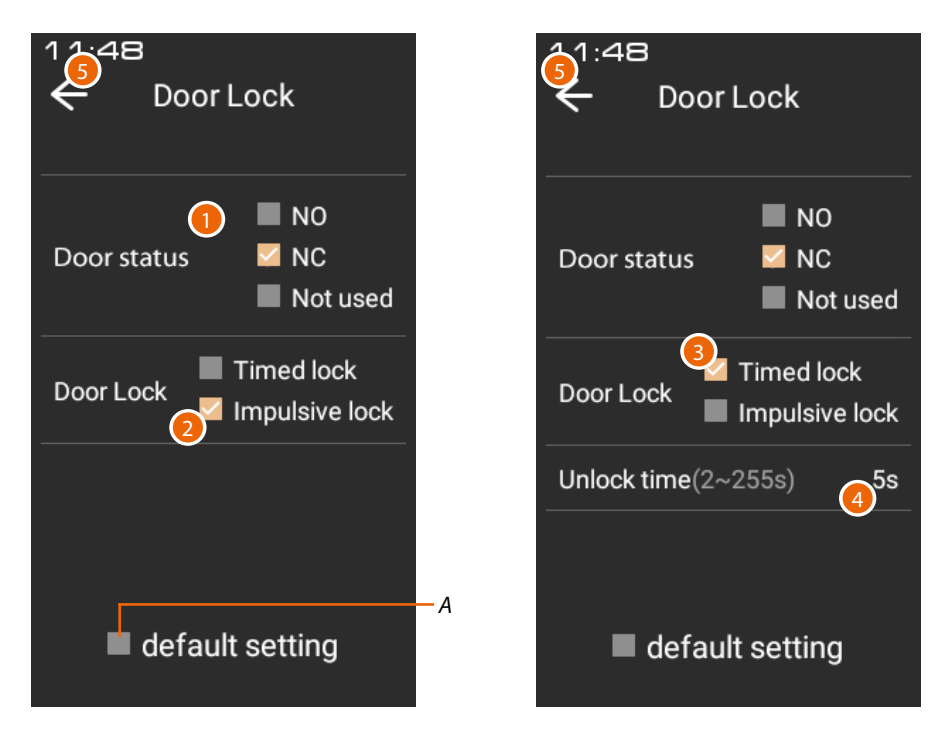

- *A It restores the factory settings*
- 1. Door Status

The Door Status function allows to receive door status notifications, and therefore a warning when the door is left open.

To use this function, a clean contact in the GND SENSE input clamp is required. Touch to set a door status alarm:

NO = sends an alarm when the contact remains open for more than 2 minutes NC = sends an alarm when the contact remains closed for more than 2 minutes Not used = never sends alarm The alarm is displayed on both the SSDES and GS

2. Lock

The lock connected to the Lock+ / Lock- clamps can be controlled using pulse commands

- Or
- 3. The lock connected to the Lock+ / Lock- clamps can be controlled using timed commands
- 4. Enter the contact activation time in seconds
- 5. Touch to save the setting

<span id="page-45-0"></span>*User and installation manual*

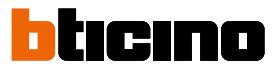

#### <span id="page-45-1"></span>**Display & Volume**

In this section it is possible to set some display parameters and adjust the ringtone volume

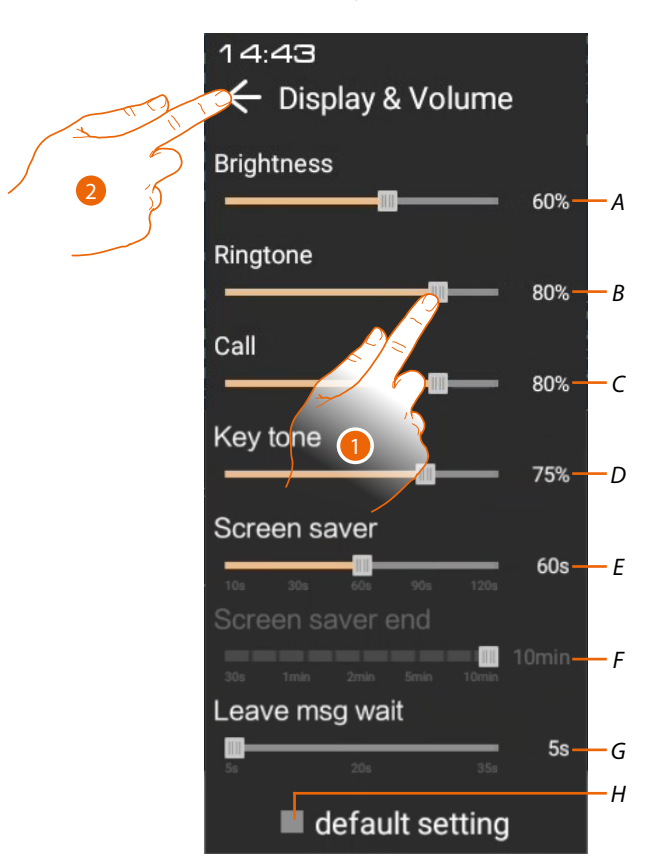

- *A It adjusts the brightness (backlighting)*
- *B It adjusts the ringtone volume*
- *C It adjusts the call volume*
- *D It adjusts the tone volume when a key is pressed*
- *E It adjusts the screen saver activation time*
- *F It adjusts the activation time of the display switch off*
- *G Set the time within which it will be possible to leave a message in the answering machine. This time is connected with the ringing time (default 35 seconds). E.G.: if the time is set to 5 seconds, the ringing time will be 30 seconds.*
- *H It restores the factory settings*
- 1. Touch to adjust the parameters
- 2. Touch to save the setting

*User and installation manual*

### <span id="page-46-1"></span><span id="page-46-0"></span>**Lift Control**

In this section it is possible to set some **[Lift Control system](#page-6-4)** parameters

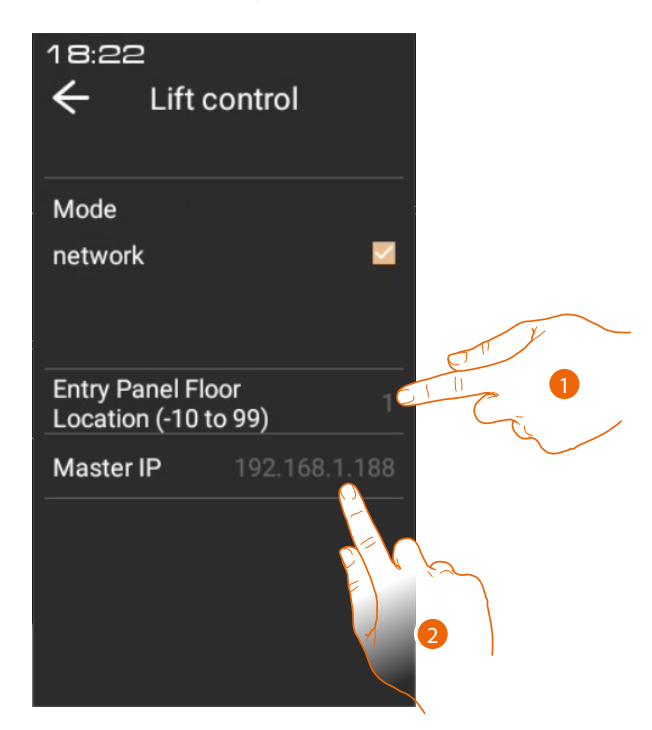

1. Select the floor where the EP is located

2. Enter the IP address of the Master EP

It is possible to display some wiring diagram examples in the **[lift control](#page-20-1)** section

For more information, see the «Lift Control Interface item 375010 software manual»

<span id="page-47-0"></span>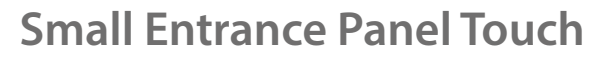

*User and installation manual*

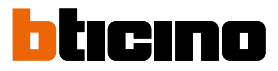

#### <span id="page-47-1"></span>**Ringtone**

In this section it is possible to listen to the tones associated to the different types of ringtones or other.

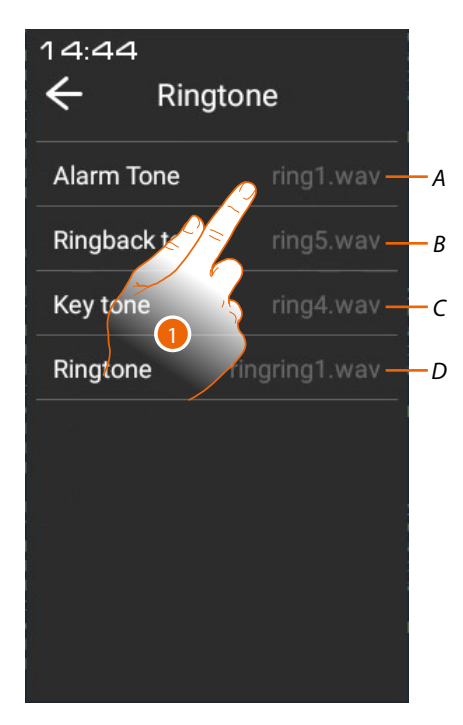

- *A Alarm tone*
- *B Call in progress tone (ringback)*
- *C Confirmation key tone*
- *D Ringtone not used (future use)*
- 1. Touch to listen to the tone

*User and installation manual*

#### <span id="page-48-1"></span><span id="page-48-0"></span>**Face settings**

In this section it is possible to set some Face Recognition parameters

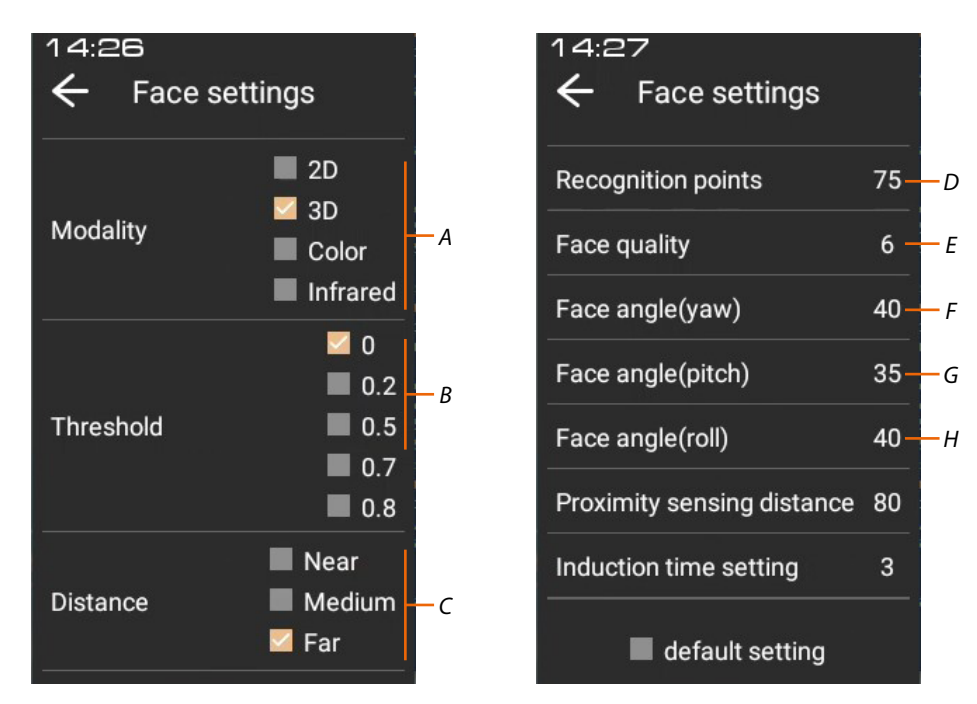

*A Camera operating modes:*

*2D - in this mode, the depth of the image is not checked, and so showing a photograph opens the EP lock*

*3D - in this mode, the depth of the image is checked, so recognition is only confirmed if someone is in front of the EP (DEFAULT)*

*Colour - in this mode, the face is only checked by the colour camera (DAY) Infrared - in this mode, the face is only checked by the infrared camera (NIGHT)*

- *B \*Sets the level of face recognition accuracy and therefore the degree of security. 0= lower level of accuracy and security 0.8= higher level of accuracy and security (higher possibility of failed recognitions)*
- *C Set the distance for the face recognition*
- *D Enter the number of recognition points to accept the face*
- *E Enter the minimum image quality to accept the recognition*
- *F \*Maximum angle of face rotation (left/right in relation to the frontal position), for which facial recognition is performed. If the rotation is greater, the face is not recognised.*
- *G \*Maximum angle of face inclination (left/right in relation to the frontal position), for which facial recognition is performed. If the inclination is greater, the face is not recognised.*
- *H \*Maximum angle of face inclination (up/down in relation to the frontal position), for which the facial recognition is performed.*

*If the inclination is greater, the face is not recognised.*

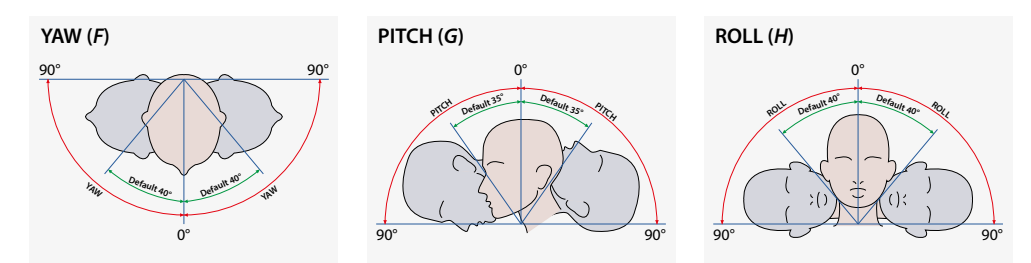

*User and installation manual*

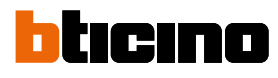

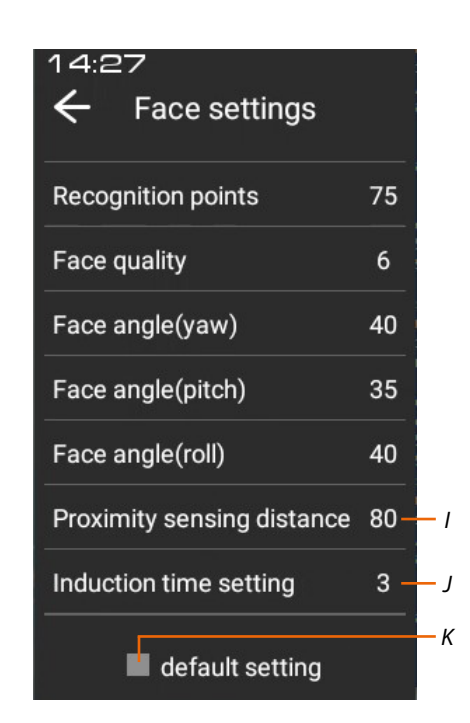

- *I Enter the distance from the proximity to activate the recognition function*
- *J Enter the time from when the Home Page appears to when the Face recognition function starts During the face recognition, any other operation is inhibited, even the call. This time is important if the Face recognition is unsuccessful. You must thus set a time which is long enough for you to be able to call the IU before the Face recognition function reactivates.*
- *K Restore the factory settings*

*\*Note: Only change these parameters if absolutely necessary*

*User and installation manual*

### <span id="page-50-1"></span><span id="page-50-0"></span>**Background**

In this section it is possible to set the interface background

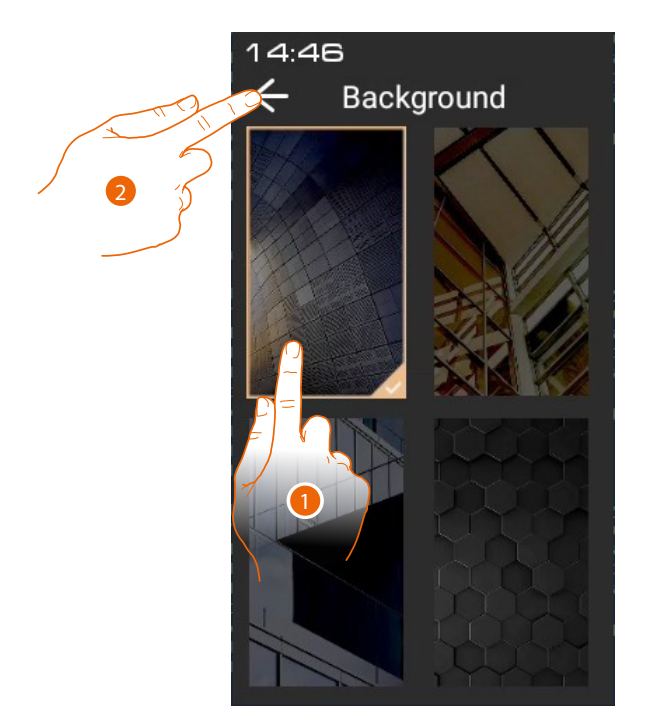

- 1. Select the background
- 2. Touch to save the setting

*Note: it is possible to select other backgrounds or create new ones using the SW*

<span id="page-51-0"></span>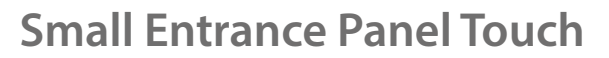

*User and installation manual*

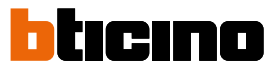

#### <span id="page-51-1"></span>**Information**

◢

In this section it is possible to display different information on the device

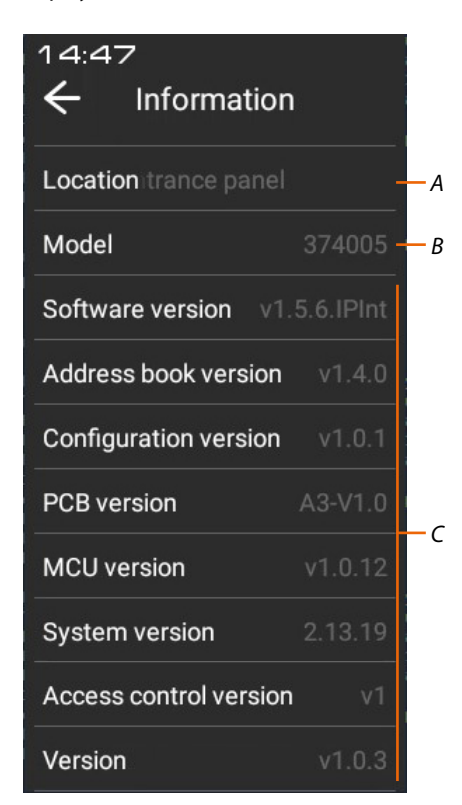

- *A Device address*
- *B Item code*
- *C Versions of the different device components*

*User and installation manual*

#### <span id="page-52-1"></span><span id="page-52-0"></span>**Language**

In this section it is possible to set the interface language

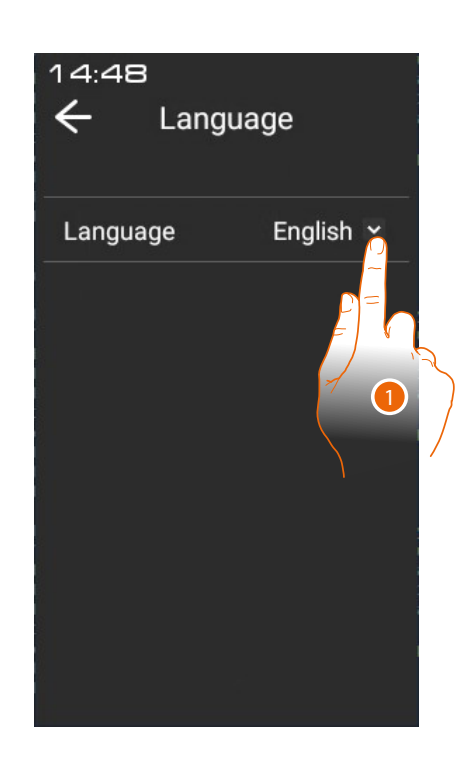

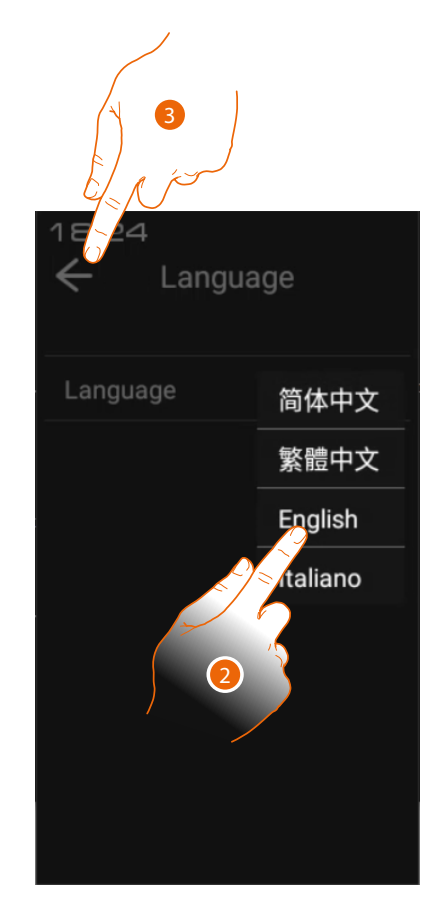

- 1. Touch to open the language selection panel
- 2. Select the language
- 3. Touch to save the setting

<span id="page-53-0"></span>*User and installation manual*

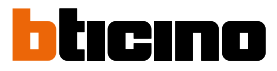

#### <span id="page-53-1"></span>**User guide**

 $\blacklozenge$ 

In this section it is possible to download this manual using the QR code

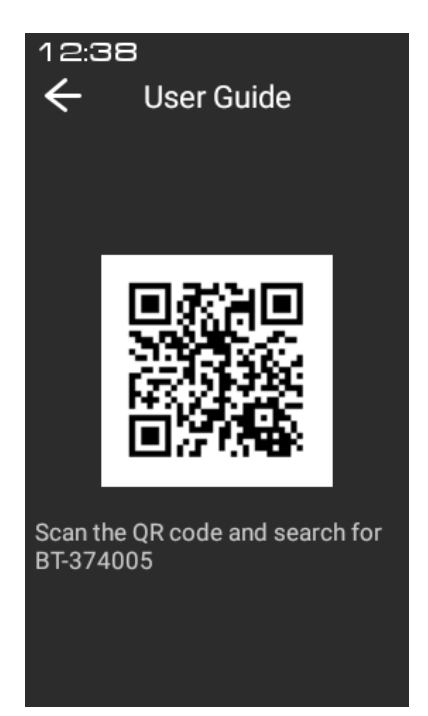

- 1. Using a smartphone, scan the QR Code
- 2. Search for the 374000 374001 code
- 3. Download the manual

*User and installation manual*

Q

**BTicino SpA Viale Borri, 231 21100 Varese www.bticino.com**